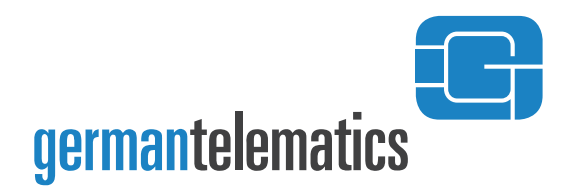

GT German Telematics GmbH

# Chipkartenleser GT90 mobil -Benutzerhandbuch-

**Version 1.7 / Deutsch**

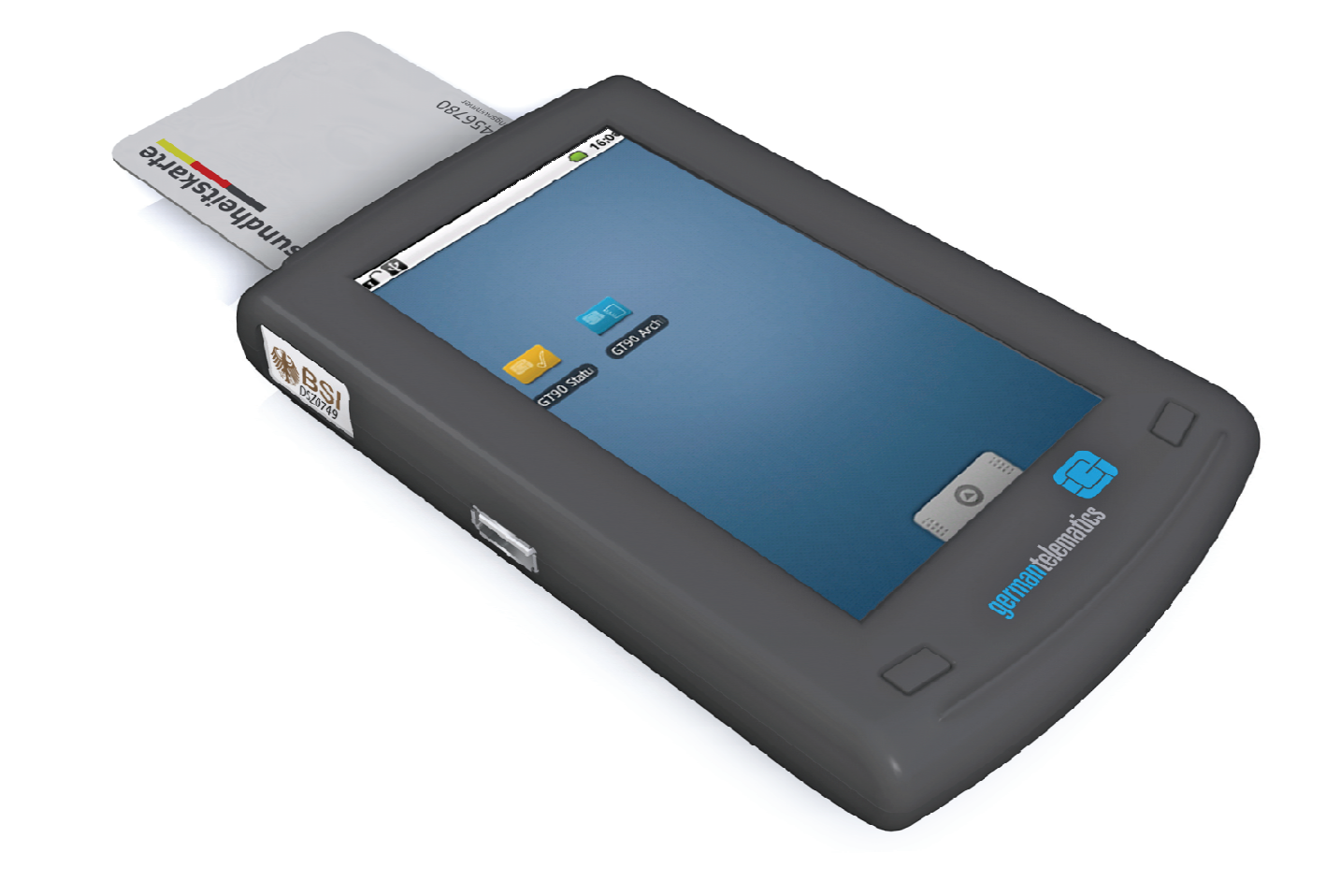

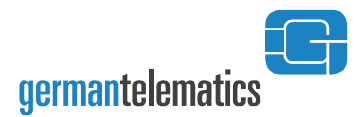

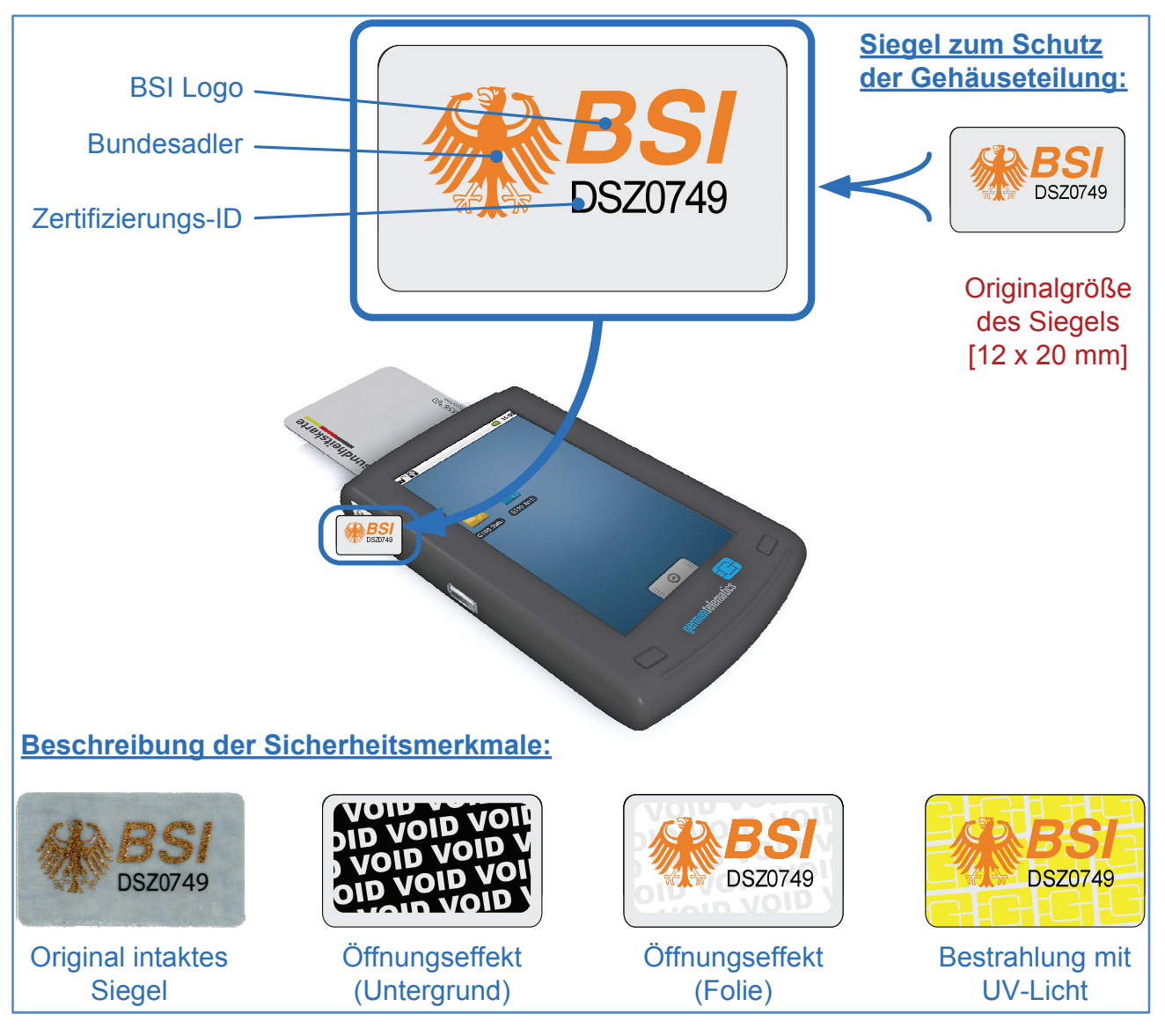

**Abbildung 1: Sicherheitssiegel**

**Prüfen Sie vor jeder Nutzung die Unversehrtheit des Siegels. Bei Manipulationen am Gehäuse wird das Siegel zerstört. Kontaktieren Sie den Hersteller, falls Sie ein zerstörtes Siegel auf Ihrem Gerät vorfinden.**

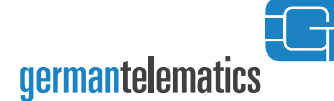

#### **Erklärung der verwendeten Symbole:**

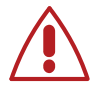

Achtung

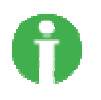

Hinweis

### DIESES BENUTZERHANDBUCH WIRD DURCH DEN HERSTELLER AUSSCHLIEßLICH IN ELEKTRONISCHER FORM ZUR VERFÜGUNG GESTELLT!

SIE FINDEN ES UNTER ANDEREM IN FORM EINER PDF‐DATEI AUF DER MITGELIEFERTEN TREIBER‐CD IHRES MOBILEN CHIPKARTENLESEGERÄTES.

Der Hersteller des Chipkartenlesers erklärt hiermit die Konformität des Gerätes mit den von der "Gesellschaft für Telematikanwendungen der Gesundheitskarte GmbH" (Gematik) vorgegebenen Richtlinien zum Aufbau einer Telematik‐ Infrastruktur für das deutsche Gesundheitswesen. Das Chipkartenlesegerät GT90 mobil wurde speziell für die elektronische Gesundheitskarte entwickelt und erfüllt alle Anforderungen für den sicheren Umgang mit schutzwürdigen Daten. Das Ihnen vorliegende Gerät ist von der gematik GmbH bis auf Widerruf\* für die Benutzung innerhalb der Telematikinfrastruktur für das deutsche Gesundheitswesen zugelassen.

#### **Benutzerhandbuch Identifikation:**

#### **Titel:**

Chipkartenleser GT90 mobil Benutzerhandbuch

#### **Version:**

1.7/ Deutsch

#### **Ausgabedatum:** 1. Juni 2011

#### **Geräte Identifikation:**

#### **Bezeichnung:**

Mobiles Chipkartenlesegerät

#### GT90 mobil

#### **Hardware‐Versionen:**

1.1.0 sw Farbvariante: schwarz

#### 1.1.0 we Farbvariante: weiß

1.1.0 si Farbvariante: silber

#### **Bestätigungskennung:**

ZLS\_mobKT\_gtG\_000066

**Zertifizierungskennung:** BSI‐DSZ‐CC‐0749

#### **Hersteller:**

German Telematics GmbH Rankestraße 26 10789 Berlin

\*Widerruf ‐ In ihrer Funktion als Zulassungsstelle kann die gematik Zulassungen widerrufen, wenn die Zulassung auf nicht mehr gegebenen Voraussetzungen (Geräteeigenschaften, Rahmenbedingungen) beruht, neue sicherheitstechnische Erkenntnisse vorliegen oder gravierende Änderungen an den Prüfspezifikationen notwendig waren. Im Fall des Widerrufs einer Zulassung einer Komponente informiert die gematik den Antragsteller unter Angabe von Gründen und verpflichtet ihn, die Zulassungsurkunde an die gematik zurückzugeben. Die Eintragung der betroffenen Komponente in der Liste erfolgter Zulassungen wird von der gematik gelöscht.

## ALLGEMEINE SICHERHEITSHINWEISE

#### **SICHERHEITSHINWEISE**

**Bitte lesen Sie alle in dem Benutzerhandbuch beschriebenen Sicherheitshinweise und halten sie diese sorgfältig ein. Bewahren Sie die Sicherheitshinweise auf. Beachten Sie zudem alle Warnungen, die an dem Gerät angebracht sind.** 

- Lesen Sie vor Inbetriebnahme des Gerätes das Benutzerhandbuch sorgfältig durch.
- Bevor Sie mit der Installation und Inbetriebnahme des Gerätes und der erforderlichen Komponenten beginnen, versichern Sie sich der Unversehrtheit des Gerätes. Lesen Sie bitte dazu das Kapitel 2 "Spezielle Sicherheitshinweise" sorgfältig durch.
- $\blacksquare$ Verwenden Sie ausschließlich solche Chipkarten mit dem Gerät, welche für die Einführung der elektronischen Gesundheitskarte durch die gematik GmbH vorgesehen sind.
- Verwenden Sie für das Chipkartenlesegerät nur die im Lieferumfang enthaltenen Anschlusskabel.
- Das Entfernen der Akkus führt dazu, dass das Gerät nicht betrieben werden kann.
- Öffnen Sie den Akku nicht gewaltsam, werfen Sie ihn nicht ins offene Feuer und schließen Sie ihn niemals kurz.
- Öffnen Sie das Gerät nicht gewaltsam, lassen Sie es nicht fallen und setzen Sie es keinen heftigen Erschütterungen aus.
- Berühren Sie den Touchscreen nie mit scharfen Gegenständen oder nassen Händen.
- Achten Sie darauf, dass kein Staub, keine Gegenstände oder Flüssigkeiten in das Innere des Gerätes gelangen. Es besteht die Gefahr eines elektrischen Schlages oder eines Kurzschlusses.
- Tauchen Sie das Gerät nie in Wasser. Das Gerät ist nicht wasserfest.
- Verwenden Sie für den Wiederversand und sonstigen Transport des Gerätes die Originalverpackung oder eine andere geeignete Verpackung, die Schutz gegen Stoß, Schlag, Feuchtigkeit und elektrostatische Entladung gewährt.

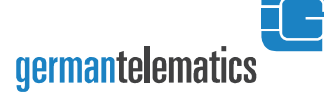

- $\blacksquare$ Achten Sie beim Wiederversand des Gerätes darauf, dass dieses vor Manipulationen Dritter geschützt ist. Treffen Sie dafür geeignete Maßnahmen.
- Bewahren Sie das Gerät außerhalb der Reichweite von Kindern  $\blacksquare$ auf.
- Sorgen Sie für eine umweltgerechte Entsorgung des Gerätes. **CONTRACTOR**

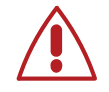

Der Hersteller übernimmt keinerlei Haftung für Schäden und Verletzungen, die durch Missachtung der Sicherheitshinweise entstehen sollten.

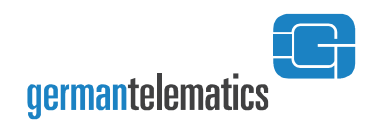

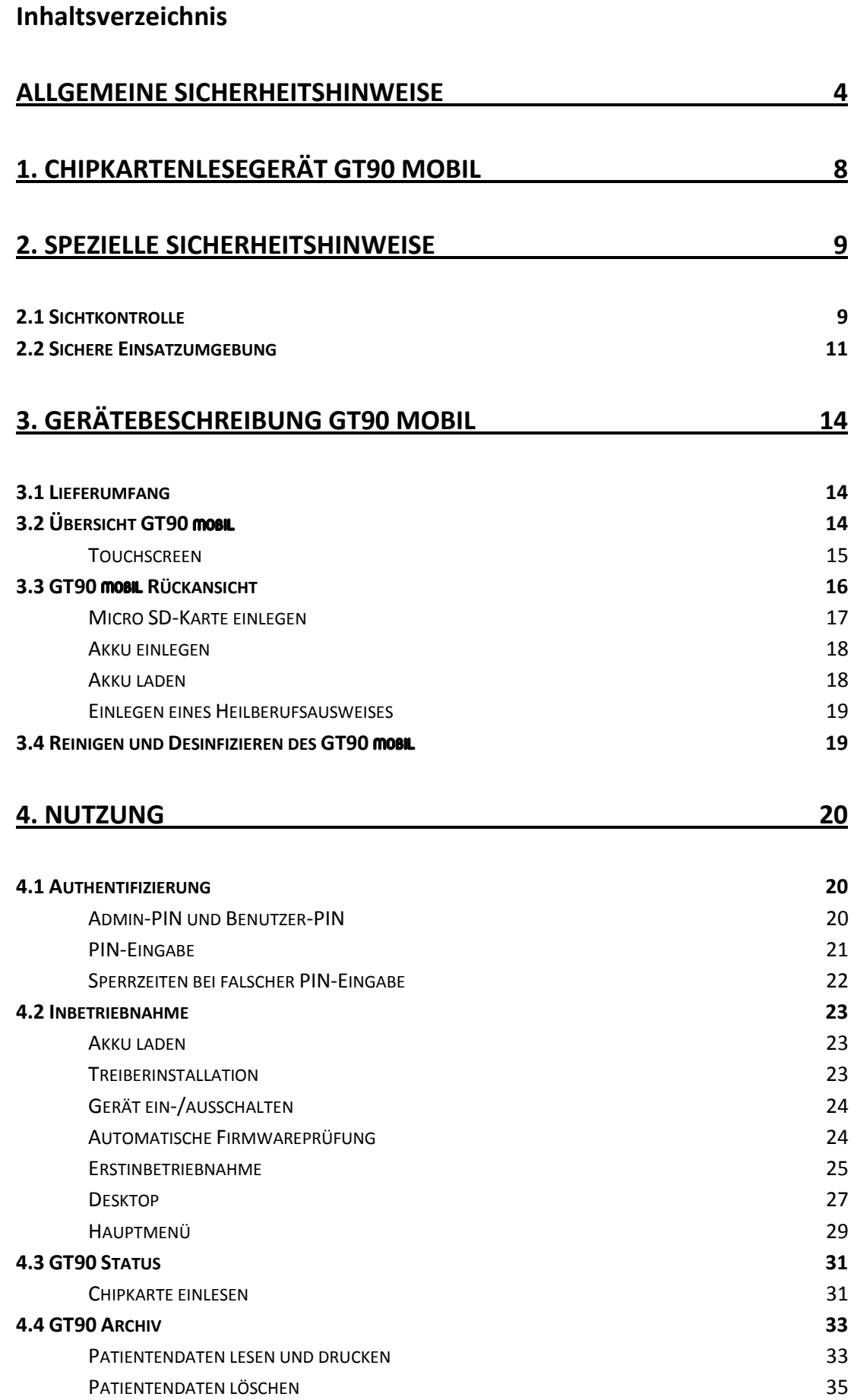

### Chipkartenleser GT90 mobil – Benutzerhandbuch 7

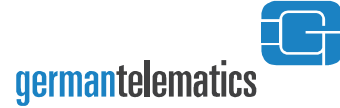

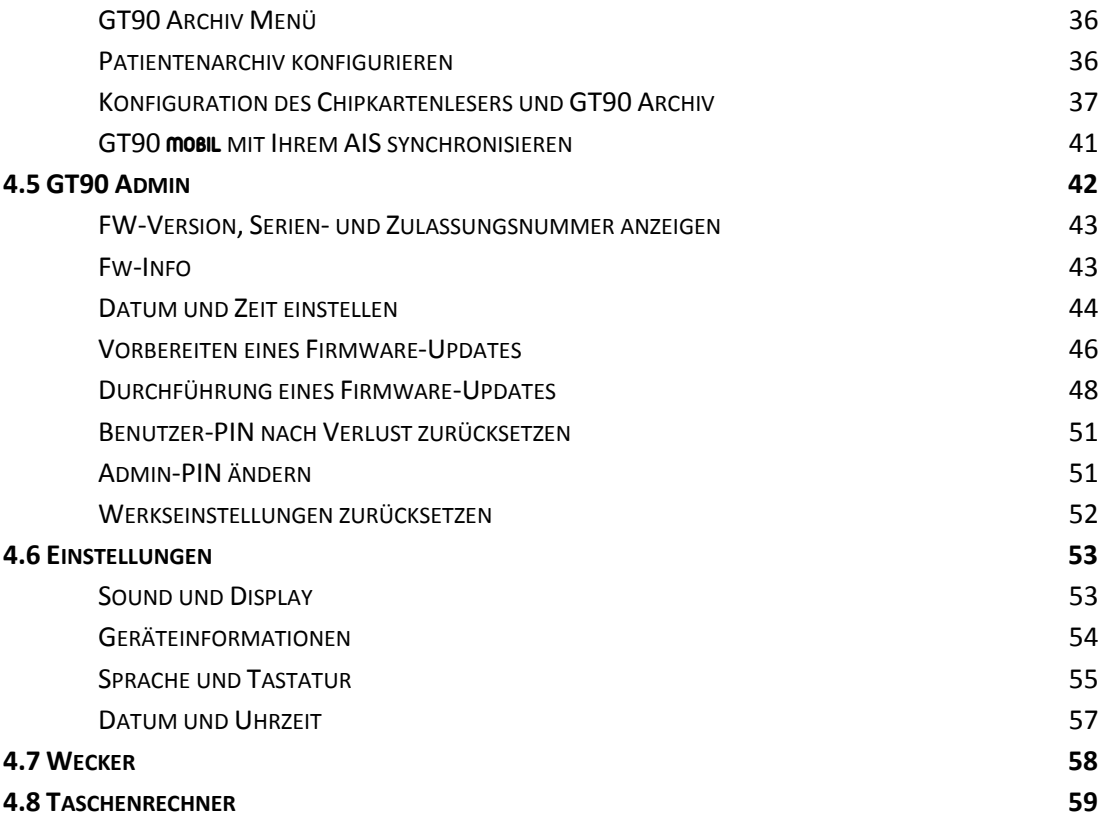

#### **5. PROBLEMBEHEBUNG 60**

**6. WEITERE INFORMATIONEN 62**

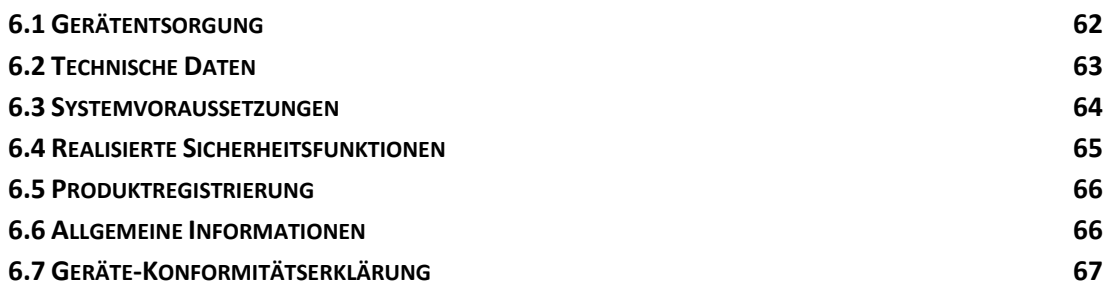

## **1.** CHIPKARTENLESEGERÄT GT90 MOBIL

Das GT90 mobil ist ein tragbares Chipkartenlesegerät. Das GT90 mobil wurde speziell für Chipkarten entwickelt, wie sie im deutschen Gesundheitswesen eingesetzt werden. Im Besonderen gehören dazu die Krankenversicherungskarte (KVK), die elektronische Gesundheitskarte (eGK) und der Heilsberufsausweis (HBA).

Die auf den Chipkarten gespeicherten Patientendaten können Sie mit dem GT90 mobil auslesen und verwalten. Die mitgelieferte Firmware stellt dafür drei Programme: *GT90 Status, GT90 Archiv* und *GT90 Admin* bereit. Die Firmware ist von der gematik GmbH zertifiziert, d.h. das GT90 mobil erfüllt die geltenden Sicherheitsanforderungen für den Umgang mit den schutzwürdigen Patientendaten.

Darüber hinaus wird die Firmware aktualisiert und jede bereitgestellte Firmware‐Version von der gematik GmbH zertifiziert.

Der ärztliche Alltag wird Ihnen durch das automatische Einlesen gesteckter Karten und den

leistungsstarken Akku (bis zu 300 h Laufzeit im Stand‐by Modus) erleichtert. Das Gerät zeichnet sich auch durch einen bedienfreundlichen Touchscreen aus, dessen glatte Oberfläche ein schnelles und einfaches Desinfizieren des Gerätes ermöglicht.

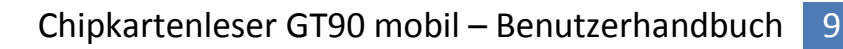

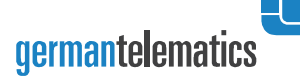

## **2.** SPEZIELLE SICHERHEITSHINWEISE

Um den für die Nutzung des Gerätes erforderlichen Sicherheitsanforderungen gerecht zu werden, müssen sämtliche im Zusammenhang mit dem Gerät geltenden Sicherheitshinweise genau beachtet und sorgfältig eingehalten werden.

### 2.1 Sichtkontrolle

Ein Sicherheitssiegel klebt auf der Trennlinie zwischen dem Gehäuseunter‐ und Gehäuseoberteil auf der linken Seite des Gerätes.

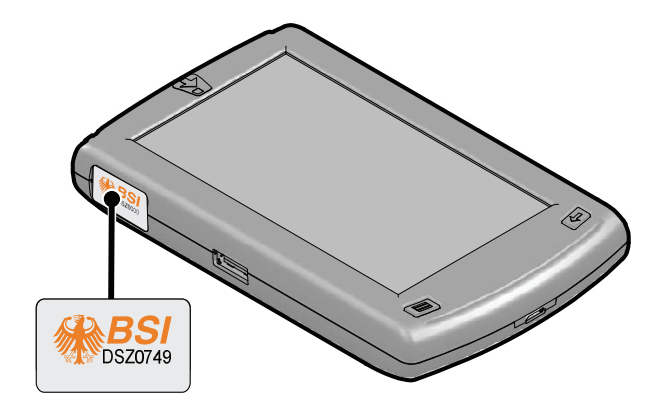

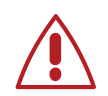

Prüfen Sie das Gerät und das Siegel regelmäßig auf Unversehrtheit.

Mit folgenden Methoden können Sie die Echtheit des Siegels und somit dessen Unversehrtheit überprüfen.

#### **UV‐Bestrahlung des Siegels**

Auf dem Siegel ist ein Muster angebracht, das bei UV‐Licht sichtbar wird. Mit bloßem Auge ist das Muster nicht erkennbar.

**1** Halten Sie das Siegel unter eine gewöhnliche UV‐Lampe oder unter ein Geldschein‐Prüfgerät. Ein unversehrtes Siegel zeigt bei UV‐Licht ein Muster bestehend aus stilisierten Chiplogos. Sie finden das Muster zum Vergleich auf

der inneren Umschlagseite des Benutzerhandbuches (S. 2; Abbildung 1: Sicherheitssiegel).

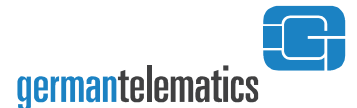

#### **Tastprüfung des Siegels**

**1** Fahren Sie mit einem Finger über das Siegel. Bei einem unversehrten Siegel können Sie die erhabene Ausgestaltung des Bundesadlers und des BSI‐Logos haptisch erfassen.

#### **Sichtprüfung des Siegels**

- **1** Achten Sie auf irreversible Veränderungen am Siegel, zum Beispiel:
	- mechanische Beschädigung des Siegels z.B. durch Schnitte, Zerknitterungen, Wellungen u.ä.
	- **verändertes Siegellayout. Sie finden in der** Abbildung 1: Sicherheitssiegel" die Siegellayoutveränderungen dargestellt, die durch Manipulation des Siegels entstehen.
- **2** Achten Sie auf Farbveränderungen am Bundesadler und am BSI‐ Logo auf dem Siegel.
	- Durch Ankippen des Gerätes wechselt die Farbe auf dem Siegel. Der übliche Farbwechsel ist von Rot über Ocker zu Grün.

#### **Sichtprüfung des Gerätes**

- **1** Achten Sie auf irreversible offensichtliche Veränderungen am Gehäuse , zum Beispiel:
	- **mechanische Beschädigung des Gehäuses z.B. durch** Schnitte, Ausbrüche u.ä.
	- Abweichungen vom gewohnten Aussehen des Gerätes bzw. von den in diesem Benutzerhandbuch gezeigten Abbildungen.
- **2** Achten Sie auf Fremdkörper, die in Kontakt mit dem Terminal stehen und möglicherweise eine Manipulation erkennen lassen.
	- Elektronische Bauteile, Kabel und Leitungen einschließlich haarfeiner Drähte ‐ die am Gerät befestigt sind.
	- Überprüfen Sie auch das Innere des Akku-Faches auf mögliche Manipulationen. Heben Sie hierfür den Deckel vom Gerät ab.

## **germantelematics**

- **3** Achten Sie auf die eindeutige Kennzeichnung Ihres Gerätes auf dem Geräteaufkleber. Dieser befindet sich wie in Abbildung 2 dargestellt unter dem Akku.
	- Der Geräteaufkleber weist die eindeutige Zulassungskennung des BSI auf. Die Kennnummer ist dieselbe wie auf dem Gehäusesiegel.
	- Der Geräteaufkleber weist eine eindeutige Hardwarekennung Ihres Gerätes auf. Diese Hardwarekennung enthält auch Informationen über Ihre Gerätefarbe.

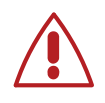

Wenden Sie sich an den Hersteller, wenn das Siegel oder das Gerät beschädigt sind bzw. wenn Sie Zweifel an der Echtheit des Siegels oder des Gerätes haben.

### 2.2 Sichere Einsatzumgebung

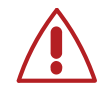

Das Chipkartenlesegerät darf nur in überwachten Umgebungen eingesetzt und aufbewahrt werden. Unbefugten Personen ist der Zugriff auf das Gerät zu verwehren. Es sind die Folgenden Vorschriften an eine sichere Einsatzumgebung umzusetzen:

- Während der Inbetriebnahme muss sich das Gerät in unmittelbarer Reich‐ und Sichtweite des Nutzers (Leistungserbringer oder Administrator) befinden.
- Während der Nutzung des mobilen Chipkartenlesegerätes muss sich dieses unter der ständigen Kontrolle des Leistungserbringers oder des Administrators befinden.
- Das Gerät darf nur an Host‐Geräte (PC‐Systeme) angeschlossen werden, die unter der alleinigen Kontrolle des betreuenden Systemadministrators stehen.
- Bei Nichtbenutzung und bei längerer Abwesenheit des Nutzers  $\overline{\mathcal{L}}$ (Leistungserbringer oder Administrator) muss das Gerät verschlossen in einem sicheren Bereich aufbewahrt werden, so dass Unbefugte keinen Zugang zu dem Gerät haben. Es ist zu

gewährleisten, dass ein Eindringen in diesen sicheren Bereich erkennbar ist.

 $\Box$ Sollte das Gerät längere Zeit unbeaufsichtigt gewesen sein, so ist eine Sichtprüfung des Siegels als auch des Gehäuses wie in Abschnitt 2.1 "Sichtkontrolle" beschrieben, vorzunehmen.

Wenn von diesen Vorschriften abgewichen wurde, muss das Gerät einer fachkundigen Prüfung durch den Hersteller unterzogen werden.

Das Gerät ist unverzüglich auszutauschen, wenn ein Einbruch in den sicheren Bereich detektiert wurde in welchem sich das mobile Chipkartenlesegerät befand. Ein Austausch ist in diesem Falle auch dann vorzunehmen, wenn keine sichtbaren Spuren einer Manipulation am Gerät erkennbar sind.

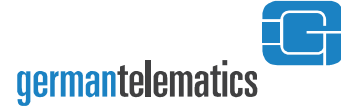

**Geräteunterseite** 

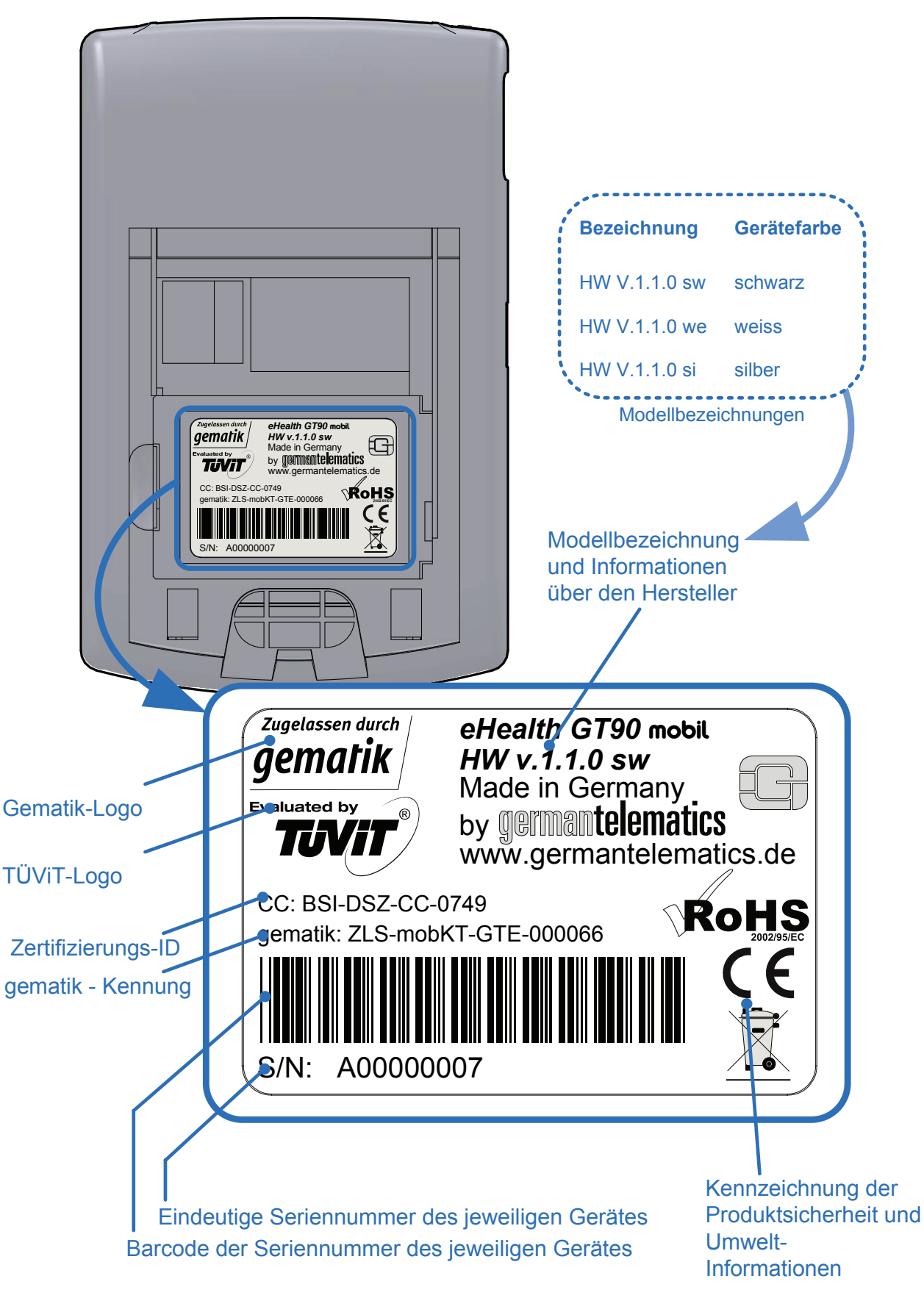

**Abbildung 2: Aufkleber auf der Geräteunterseite, im Batteriefach des Gerätes**

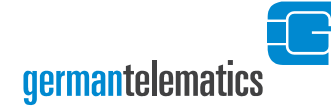

## **3.** GERÄTEBESCHREIBUNG GT90 MOBIL

## 3.1 Lieferumfang

Im Lieferumfang Ihres Gerätes sind enthalten:

- ein Chipkartelesegerät GT90 mobil  $\blacksquare$
- $\blacksquare$ eine CD mit Treibern und diesem Benutzerhandbuch
- ein USB-Kabel (USB zu Micro USB)  $\blacksquare$

## 3.2 Übersicht GT90 mobil

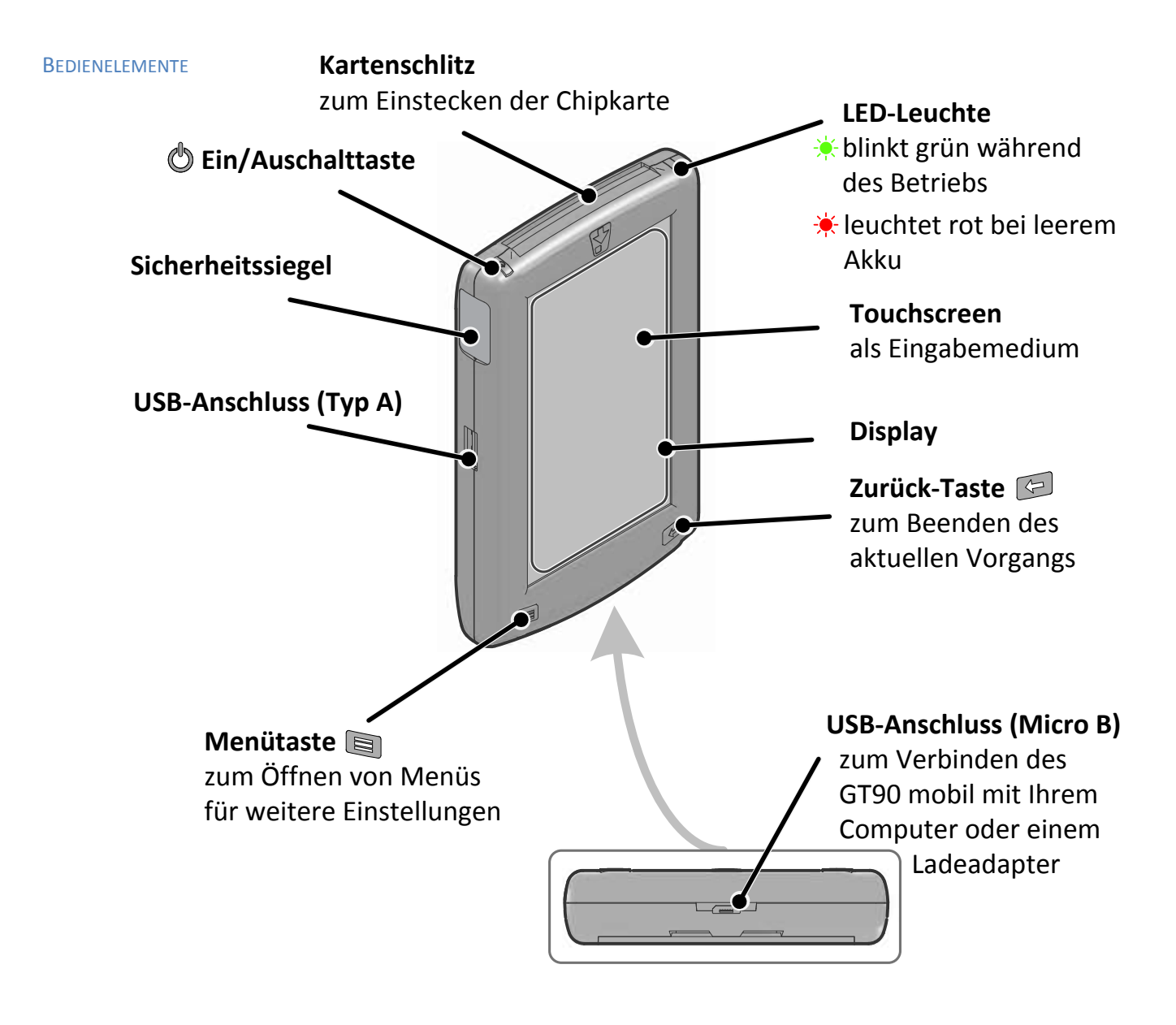

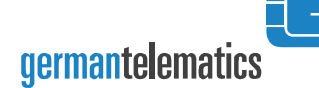

Zur Bedienung des Touchscreens verwenden Sie einen geeigneten Eingabestift (nicht im Lieferumfang enthalten) oder Ihre Finger.

**BEDIENUNG TOUCHSCREEN** 

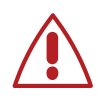

Vermeiden Sie das Kratzen auf der Oberfläche des Touchscreens. Verwenden Sie nie richtige Stifte oder andere spitze Gegenstände, um auf dem Touchscreen zu schreiben. Berühren Sie den Touchscreen nie mit nassen Fingern.

#### **Tippen und Drücken**

Um ein Objekt zu öffnen, tippen Sie in der Regel mit dem Stift oder Ihrem Finger auf das Objekt.

Für bestimmte Aktionen, wie z.B. zum Löschen von Daten, halten Sie den Stift oder Ihren Finger länger auf das Objekt ("drücken").

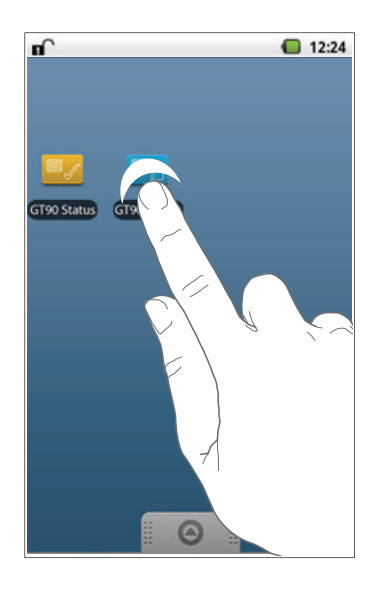

#### **Ziehen**

Zum Navigieren z.B. innerhalb eines Programmes setzen Sie den Stift auf dem Touchscreen ab und ziehen ihn in die gewünschte Richtung.

In der Regel werden Ihnen Steuerelemente angezeigt, die Ihnen die Navigation erleichtern. Sie können beispielsweise den Rollbalken nutzen, um in den Patientendaten zu blättern.

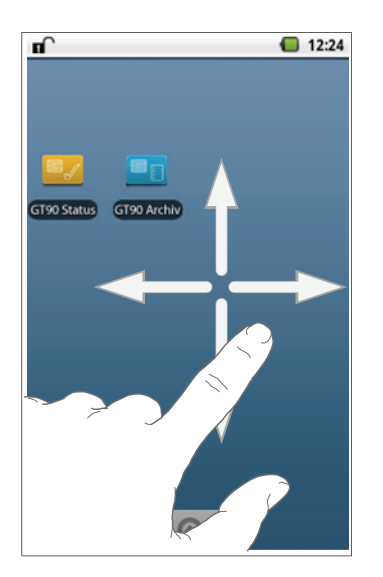

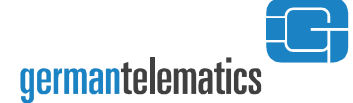

### 3.3 GT90 mobil Rückansicht

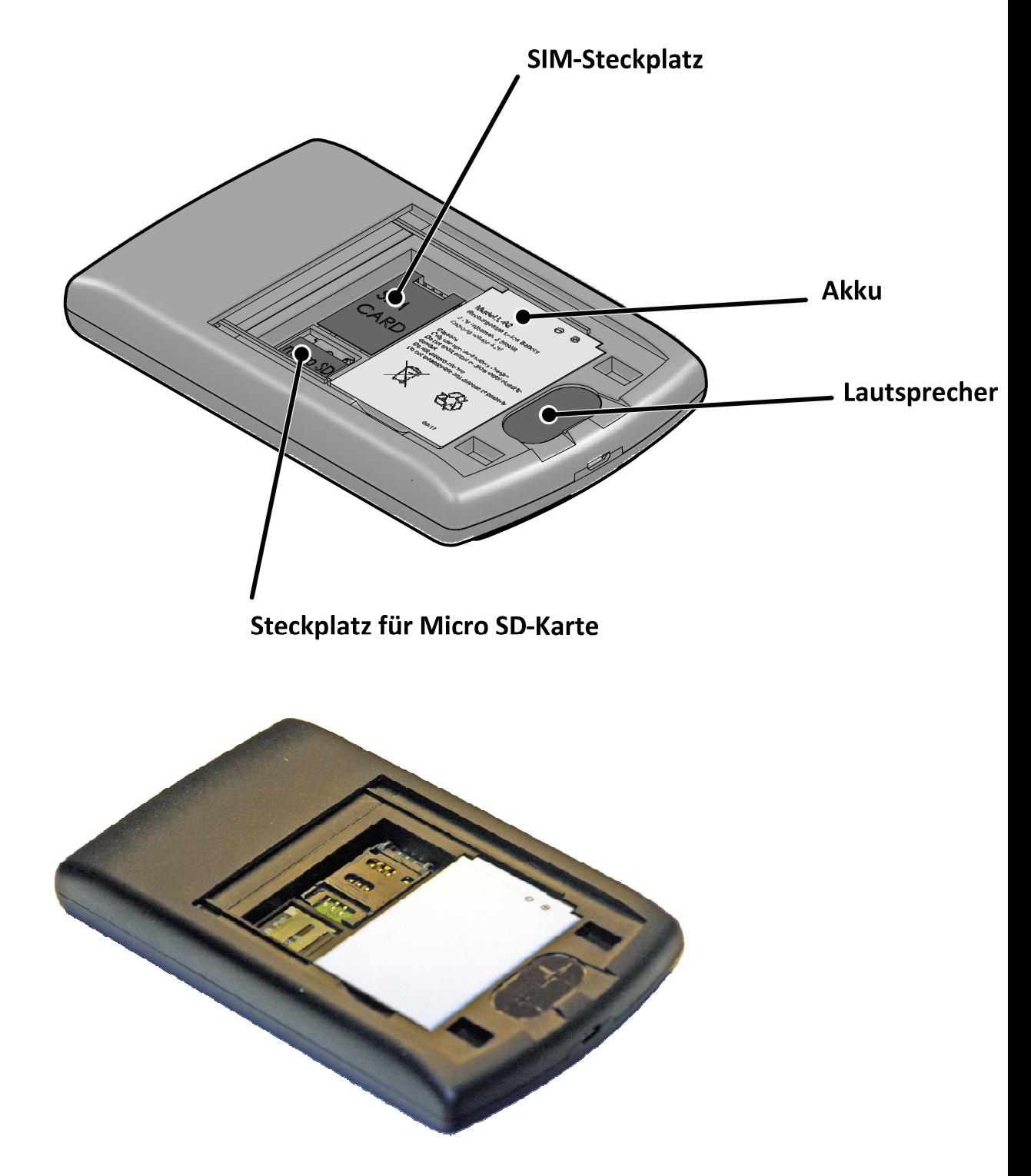

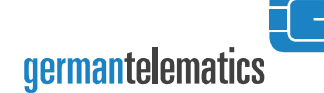

Micro SD‐Karte einlegen

Eine Micro SD‐Karte ist nicht im Lieferumfang enthalten. Sie können jede Micro SD‐Karte mit bis zu 32GB Speicher in Ihrem GT90 verwenden.

MICRO SD‐KARTE

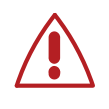

Beachten Sie, dass eine Micro SD‐Karte ausschließlich bei ausgeschaltetem Gerät eingelegt oder herausgenommen werden sollte.

Legen Sie eine Micro SD‐Karte wie folgt beschrieben in das Gerät ein:

- **1** Schalten Sie das Gerät aus.
- **2** Öffnen Sie die Batteriefachabdeckung auf der Rückseite des Gerätes.
- **3** Schieben Sie die Micro SD‐Kartenhalterung nach oben.
- **4** Entnehmen Sie ggf. die aktuelle Micro SD‐Karte.
- **5** Legen Sie Ihre Micro SD‐ Karte in den vorgesehenen Steckplatz ein.
- **6** Schieben Sie die Kartenhalterung nach unten und verriegeln Sie diese bis sie einrastet.
- **7** Schließen Sie das Batteriefach.

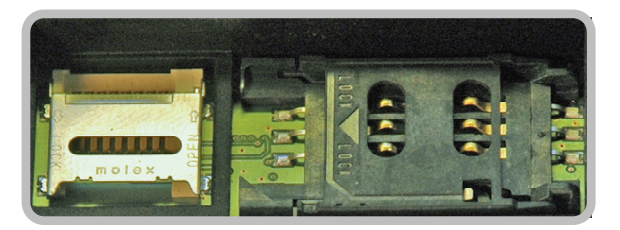

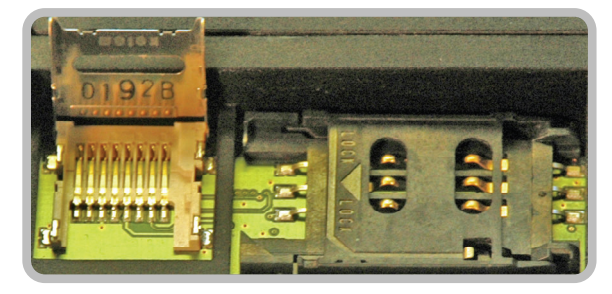

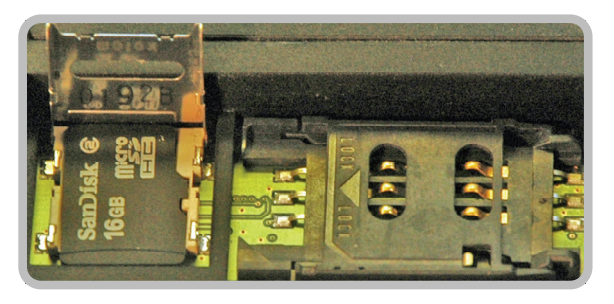

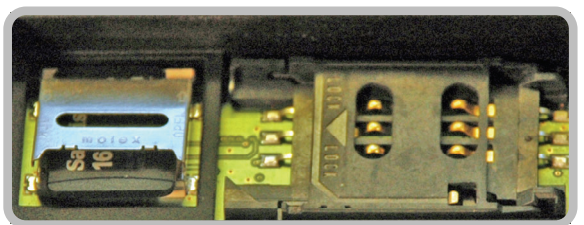

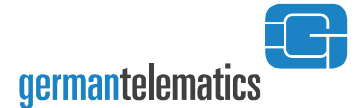

### Akku einlegen

AKKU EINLEGEN

Das Gerät ist werkseitig mit einem austauschbaren Lithium‐Polymer Akku versehen. Verwenden Sie bitte nur Akkumulatoren, die von Ihrem Hersteller unterstützt werden. Achten Sie beim Einlegen auf die richtige Orientierung des Akkus. Legen Sie den Akku wie gezeigt in das Batteriefach ein.

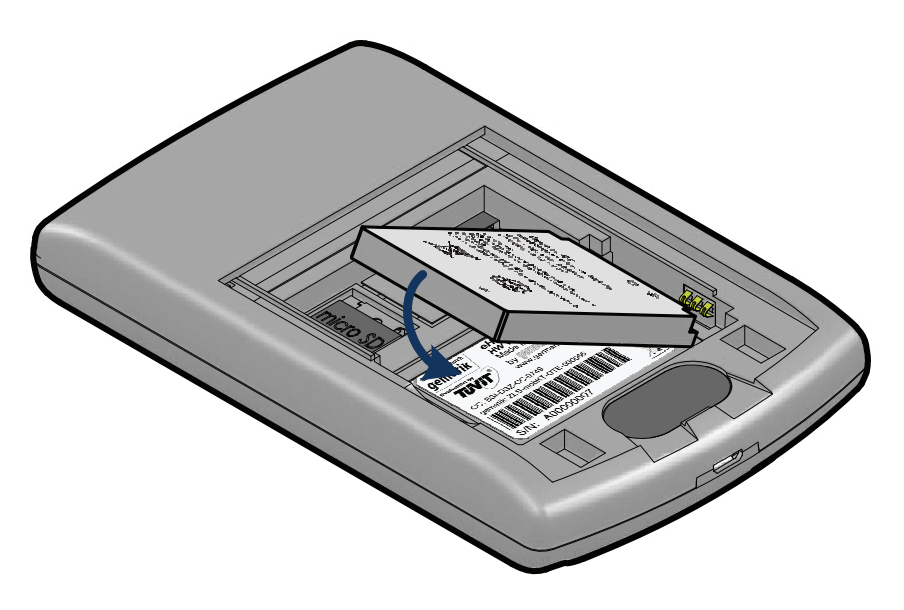

### Akku laden

- AKKU‐LADEN
- **1** Verbinden Sie das Gerät mit Ihrem Computer oder einem USB‐ Ladeadapter über das mitgelieferte USB‐Kabel.
- **2** Wenn der Akku vollständig geladen ist, können Sie das Ladekabel oder das USB‐Kabel von dem Gerät entfernen.

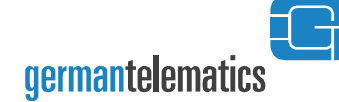

#### Einlegen eines Heilberufsausweises

Das Chipkartenlesegerät besitzt bereits eine Chipkarten‐ Kontaktiereinheit für den Heilberufsausweis (HBA). **Der HBA wird jedoch in der derzeitigen Ausbaustufe 1 des Gerätes nicht unterstützt.** Die Funktionen zur Nutzung des HBAs werden durch ein Firmware‐ Update zu einem späteren Zeitpunkt zur Verfügung gestellt. **HBA EINLEGEN** 

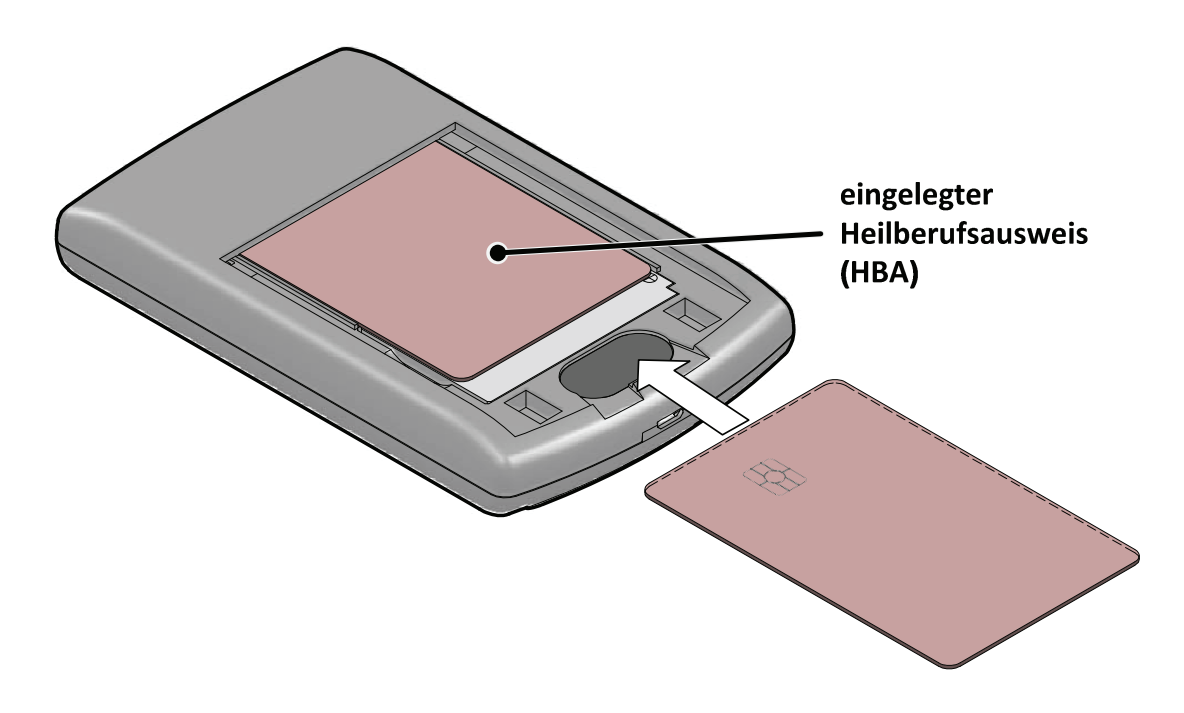

### 3.4 Reinigen und Desinfizieren des GT90 mobil

Das Chipkartenlesegerät ist in regelmäßigen Abständen zu reinigen und zu desinfizieren. Benutzen Sie zur Reinigung keine Aerosole, Lösungs‐ oder Scheuermittel. Setzen Sie das Siegel auf dem Gehäuse keiner erhöhten Belastung aus. Die Reinigung erfolgt günstiger Weise mit einem angefeuchteten Tuch oder einem speziellen feuchten Desinfektionstuch. REINIGEN

19

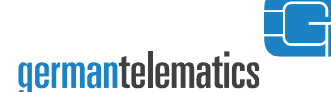

## **4.** NUTZUNG

### 4.1 Authentifizierung

Für bestimmte Einstellungen und Programme müssen Sie sich mit einer PIN anmelden. Dadurch werden die sensiblen Patientendaten vor dem Zugriff unbefugter Personen geschützt. Bei der Anmeldung wird zwischen der Benutzer‐PIN und der Administrator‐PIN (Admin‐PIN) unterschieden.

### Admin‐PIN und Benutzer‐PIN

Die Admin‐PIN und die Benutzer‐PIN werden bei der Erstinbetriebnahme des Gerätes vergeben. Die Admin‐PIN besteht aus mindestens acht Ziffern. Die Benutzer‐PIN muss aus mindestens vier Ziffern bestehen. Beide PIN müssen nach einem Firmware‐Update erneut festgelegt werden.

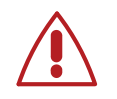

Bewahren Sie die PIN an einem sicheren Ort auf. Vermeiden Sie, die PIN in der Nähe des Gerätes aufzubewahren. Verwenden Sie **keine triviale PIN,** wie z.B. 1111111 oder 12345678. Geben Sie die PIN niemals weiter. Achten Sie darauf, dass Sie bei der PIN‐Eingabe nicht beobachtet werden.

Für folgende Einstellungen müssen Sie mit der Admin‐PIN angemeldet sein:

ADMIN‐PIN

- $\blacksquare$ Firmware aktualisieren (Firmware‐Update)
- $\Box$ Datum und Zeit einstellen
- $\Box$ Admin‐PIN ändern
- $\Box$ Benutzer‐PIN zurücksetzen (nach Verlust)

Für folgende Einstellungen müssen Sie mit der Benutzer‐PIN angemeldet sein:

BENUTZER‐PIN

- $\mathcal{L}(\mathcal{A})$ Patientendaten anzeigen
- $\mathcal{C}^{\mathcal{A}}$ Patientendaten löschen
- **College** Benutzer‐PIN ändern

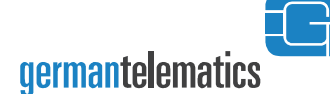

Sicherer Eingabemodus!

 $\overline{2}$ 

5

8

 $\bf{0}$ 

3

 $6\phantom{1}$ 

9

OK

GT90 Archiv

 $\overline{7}$ 

- $\overline{\mathbb{R}^2}$ Dateiformat für Synchronisierung festlegen
- $\mathcal{L}_{\mathcal{A}}$ Synchronisieren des GT90 mobil mit Ihrem Informationssystem

### PIN‐Eingabe

Geben Sie die PIN über die Zifferntastatur ein, die auf dem Display angezeigt wird. Achten Sie bei der Eingabe darauf, dass Ihnen in der Statuszeile der **sichere Eingabemodus** durch ein geschlossenes Schlosssymbol angezeigt wird! Ihre Eingaben werden ihnen als \*dargestellt. Eine Anzeige der PIN im Klartext erfolgt zu keinem Zeitpunkt.

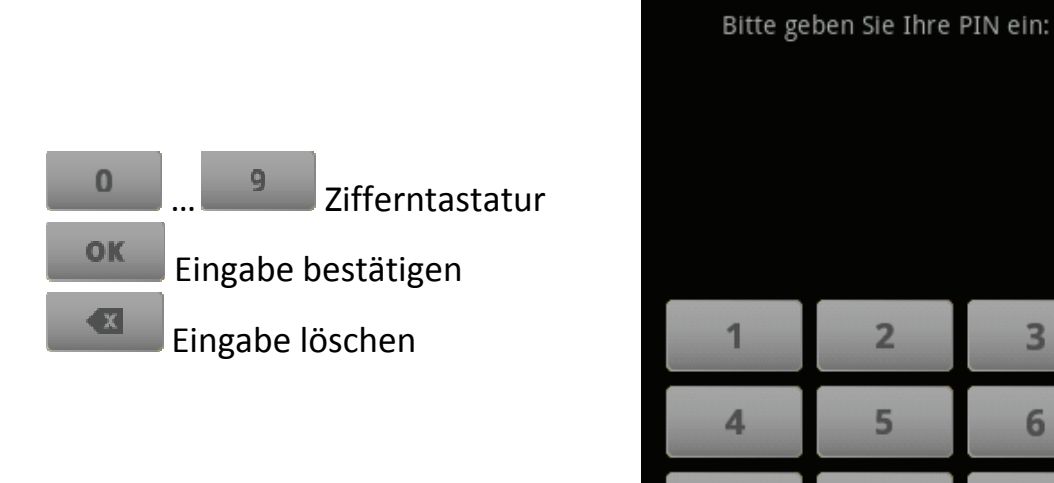

Sollten Sie ihre PIN‐Eingabe nicht mit dem drücken des OK‐Buttons bestätigen, wird die PIN‐Eingabe nach einer Minute automatisch abgebrochen.

### Sperrzeiten bei falscher PIN‐Eingabe

Wenn Sie die Benutzer‐ oder die Admin‐PIN dreimal falsch eingegeben haben, ist eine erneute Eingabe erst nach einem festgelegten Zeitraum wieder möglich. Die Sperrzeiten für PIN‐Eingabe finden Sie in der Tabelle 1.

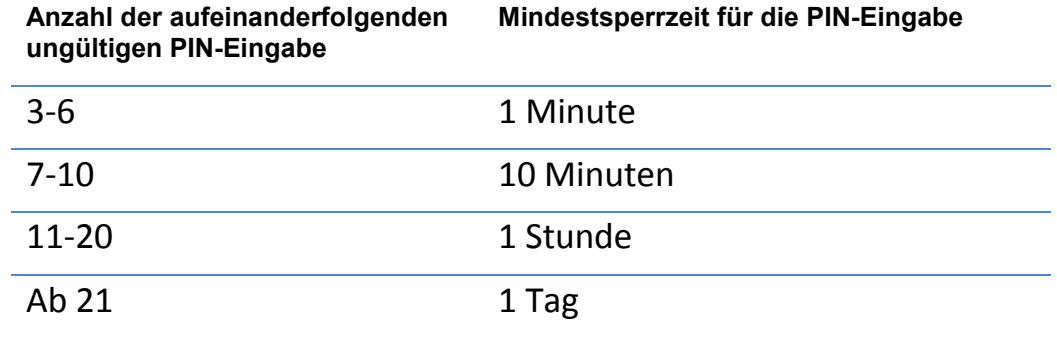

**Tabelle 1: Sperrzeiten bei falscher PIN‐Eingabe**

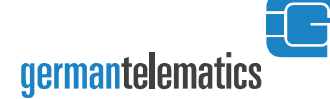

### 4.2 Inbetriebnahme

### Akku laden

Der Akku wurde werkseitig geladen. Dennoch wird empfohlen, das Gerät bei der Erstinbetriebnahme zu laden. Das Gerät kann jedoch während des Ladevorgangs verwendet werden.

**AKKU LADEN** 

### Treiberinstallation

**TREIBER** 

Ob das GT90 mobil mit Ihrem Informationssystem (AIS<sup>1</sup>, KIS<sup>2</sup> oder ZIS<sup>3</sup>) kompatibel ist, erfahren Sie bei Ihrem Systembetreuer bzw. Ihrem Systemhaus. Bitte stellen Sie vor Inbetriebnahme und Anschluss des Gerätes an Ihren PC sicher, dass Sie die Treiber ordnungsgemäß installiert haben. Die Treiber für diverse Betriebssysteme finden Sie auf der mitgelieferten CD.

Unter Microsoft Windows ist eine fehlerfreie Installation des Gerätes erst ab Windows XP mit installiertem Service Pack 3 gewährleistet. Gehen Sie für eine Treiberinstallation unter Windows wie folgt vor:

- **1** Legen Sie die CD in Ihren Computer. Der Setup‐Assistent wird gestartet.
- **2** Folgen Sie den Anweisungen des Setup‐Assistenten.
- **3** Falls der Setup‐Assistent nicht startet, öffnen Sie die eingelegte CD mit einem Doppelklick. Starten Sie das Installationsprogramm Setup.exe mit einem Doppelklick. Folgen Sie den Anweisungen des Setup‐Assistenten.
- **4** Nach einer erfolgreichen Installation der Treiber wird das GT90 mobil von Ihrem Computer erkannt.

Aktualisierte Installationshinweise und Treiber finden Sie auch unter: http://www.germantelematics.de .

<sup>1</sup> Arztinformationssystem

<sup>2</sup> Krankenhausinformationssystem

<sup>3</sup> Zahnarztinformationssystem.

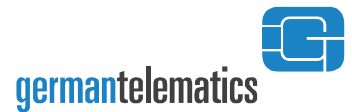

 $\checkmark$ 

 $\bm{\chi}$ 

#### Gerät ein‐/ausschalten

Halten Sie die Ein‐/Ausschalttaste für mindestens drei Sekunden gedrückt. Beim Ausschalten des Gerätes wird Ihnen ein Dialogfenster angezeigt. Tippen Sie auf *Ok*, um das Gerät auszuschalten. Zum Einstellen des Stand‐By für Ihr eingeschaltetes Gerät, halten Sie die Ein‐/Ausschaltaste für ungefähr drei Sekunden gedrückt. EIN‐UND **AUSSCHALTEN** STAND‐BY

Automatische Firmwareprüfung

FIRMWAREPRÜFUNG

Ihr Chipkartenlesegerät führt bei jedem Neustart des Gerätes eine umfangreiche Firmwareprüfung durch. Diese Prüfung läuft vollständig automatisiert ab und wird Ihnen im Display des Gerätes durch den Wortlaut "Verifying Firmware" angezeigt.

Ist die Firmwareprüfung erfolgreich, so wird Ihnen dies durch die folgende Displayanzeige vermittelt.

#### **Verifying Firmware PASS**

War die Überprüfung der Firmware nicht erfolgreich, so wird Ihnen dies durch den Wortlaut **Verifying Firmware FAILED** im Display des Chipkartenlesers angezeigt, so wie dies in der folgenden Abbildung zu sehen ist.

#### **Verifying Firmware FAILED**

Das Gerät schaltet sich nach der Anzeige einer fehlerhaft erfolgten Firmwareprüfung selbstständig aus.

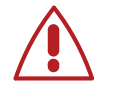

Kontaktieren Sie umgehend den Hersteller wenn die Firmwareprüfung Ihres Gerätes fehlerhaft war.

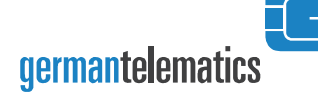

Erstinbetriebnahme

Beim Einschalten des Gerätes und erstmaligem Starten einer der Anwendungen: *GT90 Status*, *GT90 Archiv* oder *GT90 Admin* wird der Setup‐Assistent *GT90 Setup Wizard* ausgeführt. Um diesen Vorgang aktiv einzuleiten, tippen Sie auf eines der Symbole (z.B: *GT90 Archiv*) auf dem Desktop Ihres Gerätes. Der sich nun öffnende *GT90 Setup Wizard* wird Sie bei der Erstinbetriebnahme begleiten. Bei der Erstinbetriebnahme des Gerätes werden Sie

- die Admin‐PIN und die Benutzer‐PIN festlegen  $\overline{\phantom{a}}$
- $\mathcal{C}^{\mathcal{A}}$ und Datum /Zeit einstellen.

Startfenster des *GT90 Setup Wizard*:

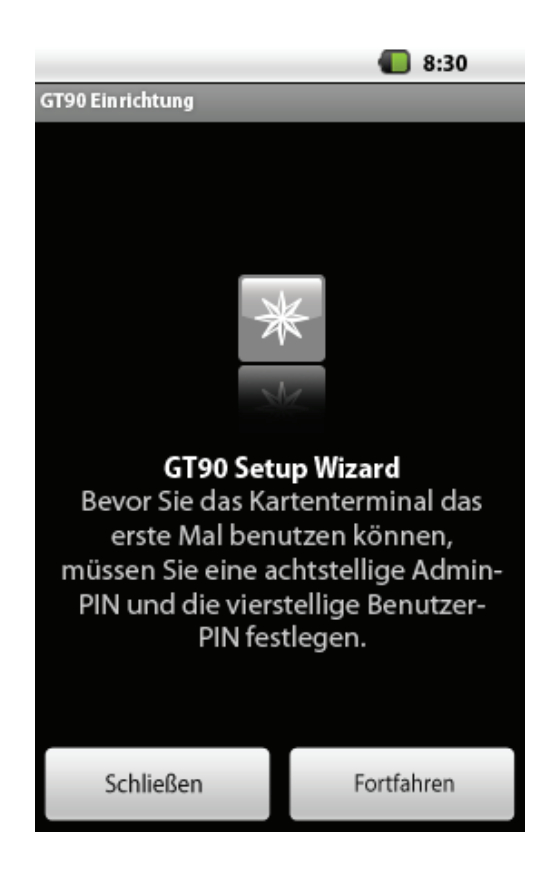

Tippen Sie in dem Startfenster auf *Fortfahren* und folgen Sie den Anweisungen auf dem Bildschirm.

GT90 SETUP WIZARD

- **1** Sie werden aufgefordert, die Admin‐PIN festzulegen. Geben Sie mind. acht Ziffern ein. Im nächsten Schritt wiederholen Sie Ihre Eingabe.
- **2** Sie werden aufgefordert, die Benutzer‐PIN festzulegen. Geben Sie mind. vier Ziffern ein und wiederholen Sie im nächsten Schritt Ihre Eingabe.
- **3** Sie werden aufgefordert, das Datum und die Zeit einzustellen. Ein Einstellungsmenü wird Ihnen angezeigt. Führen Sie nun folgende Handlungen durch:

#### **Datum einstellen**

- **1** Tippen Sie auf *Datum festlegen*. Ein Dialogfenster zur Einstellung des Tags, Monats und Jahres wird Ihnen angezeigt.
- **2** Geben Sie über das Dialogfenster das aktuelle Datum ein.

#### **Zeitzone ändern**

- **1** Tippen Sie auf *Zeitzone auswählen*. Eine Liste von Städten/Zeitzonen wird Ihnen angezeigt.
- **2** Tippen Sie auf die aktuelle Zeitzone.

#### **Zeit einstellen**

- **1** Tippen Sie auf *Uhrzeit festlegen*. Ein Dialogfenster zur Einstellung der Stunden und Minuten wird Ihnen angezeigt.
- **2** Geben Sie über das Dialogfenster die aktuelle Uhrzeit ein.

Zusätzlich können Sie das Format für Zeit und Datum auswählen.

**4** Wenn Sie das Datum und die Zeit eingestellt haben, können Sie den *GT90 Setup Wizard* beenden. Drücken Sie dafür die Zurück‐ Taste.

Der Desktop wird Ihnen angezeigt.

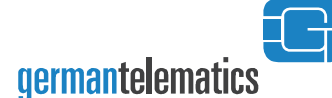

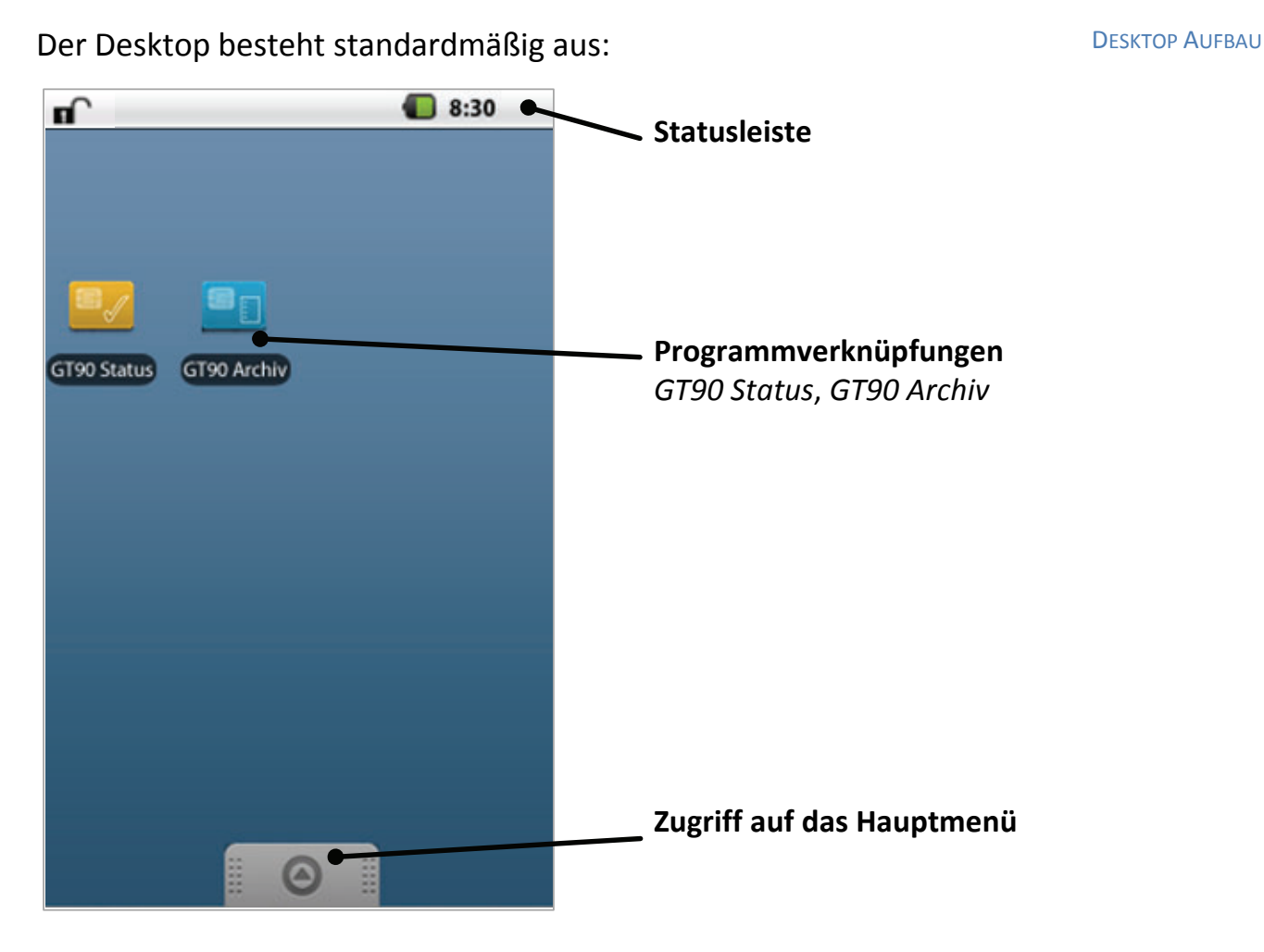

#### **Multiscreen nutzen**

Das GT90 mobil unterstützt die sogenannte Multiscreen-Funktion, d.h. sie können den Desktop über die physischen Bildschirmgrenzen hinaus nutzen.

- **1** Setzen Sie den Eingabestift oder Ihren Finger auf dem Hintergrund des Desktops ab.
- **2** Ziehen Sie den Eingabestift langsam nach rechts oder links.
- **3** Lassen Sie den Desktop los, sobald die Programmverknüpfungen nicht mehr zu sehen sind. Die Programmverknüpfungen befinden sich nun auf einem virtuellen Bildschirm.
- **4** Wenn Sie den aktuellen Desktop schließlich in die entgegengesetzte Richtung ziehen, können Sie die Programmverknüpfungen zurückholen.

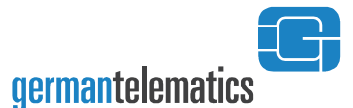

#### **Desktop personalisieren**

Ihren Desktop können Sie mit verschiedenen Hintergrundbildern individuell gestalten.

**1** Drücken Sie auf den Hintergrund Ihres Desktops für ungefähr drei Sekunden.

Ein Auswahlmenü öffnet sich.

- **2** Tippen Sie in dem Auswahlmenü auf die Option *Hintergrundbilder*. Die Optionen *Bilder* und *Galerie* werden Ihnen angezeigt.
- **3** Tippen Sie auf *Galerie.* Verschiedene Hintergrundbilder werden Ihnen angezeigt.
- **4** Zur Auswahl eines Bildes bewegen Sie Ihren Finger nach rechts.
- **5** Tippen Sie auf *Hintergrund festlegen*, um das gewünschte Bild als Hintergrund festzulegen.

Ihr individueller Desktop wird Ihnen angezeigt.

Sie können Hintergrundbilder auch dazu verwenden, um eine Verwechslungsgefahr vorzubeugen, wenn z.B. in Ihrer Praxis mehr als ein GT90 mobil vorhanden ist.

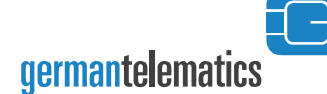

 $\blacksquare$  8:30

GT90 Status

### Hauptmenü

Das Hauptmenü ist über den Desktop erreichbar. Sie finden alle Programme im Hauptmenü. Ziehen Sie den grauen Balken in Richtung der Statusleiste, um das Hauptmenü zu öffnen.

PROGRAMME

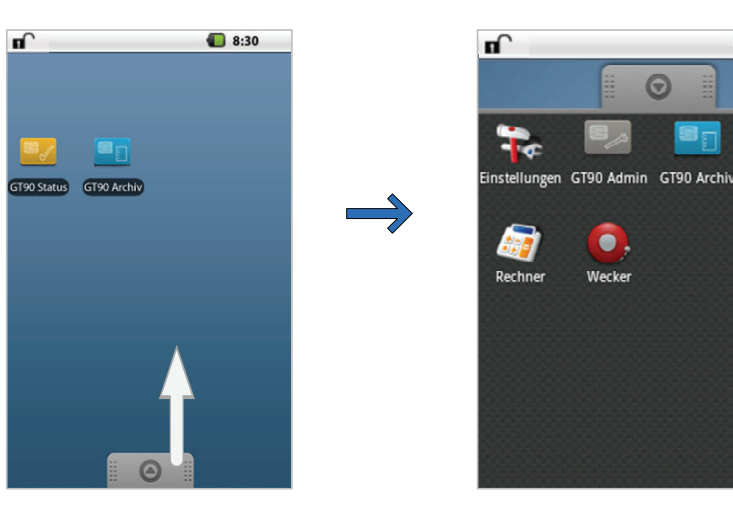

#### **Programm öffnen**

Tippen Sie auf das entsprechende Programmsymbol.

#### **Programm schließen**

Drücken Sie die Zurück‐Taste.

#### **Programmverknüpfung erstellen**

- **1** Öffnen Sie das Hauptmenü.
- **2** Ziehen Sie das entsprechende Programmsymbol vom Hauptmenü auf den Desktop.

Die Programmverknüpfung ist nun auf Ihrem Desktop angelegt.

#### **Programmverknüpfung löschen**

- **1** Halten Sie die Programmverknüpfung auf dem Desktop für mehrere Sekunden gedrückt. In der Leiste für den Zugriff auf das Hauptmenü erscheint der Papierkorb<sup>in</sup>.
- **2** Ziehen Sie die Programmverknüpfung in den Papierkorb hinein. Der Papierkorb blinkt rot und die Programmverknüpfung ist gelöscht.

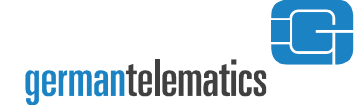

### Übersicht der Programme des GT90 mobil

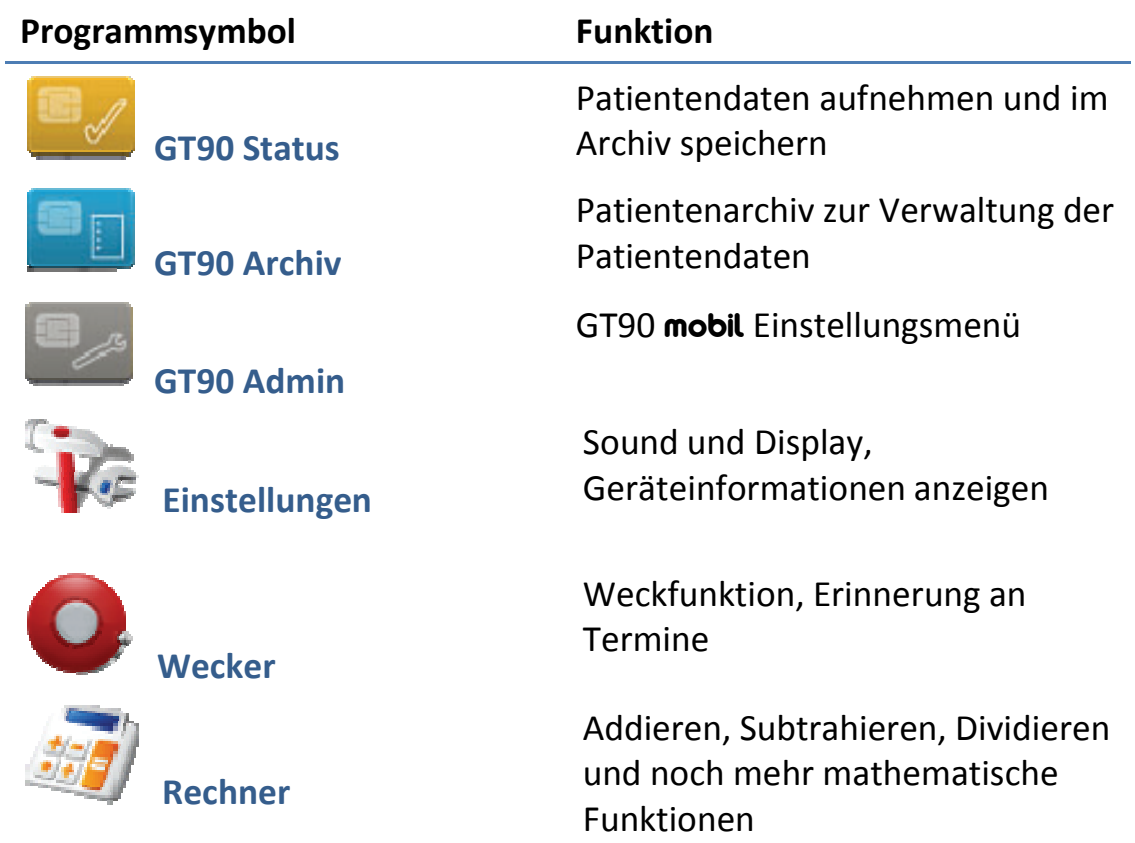

Übersicht der Symbole in der Statusleiste

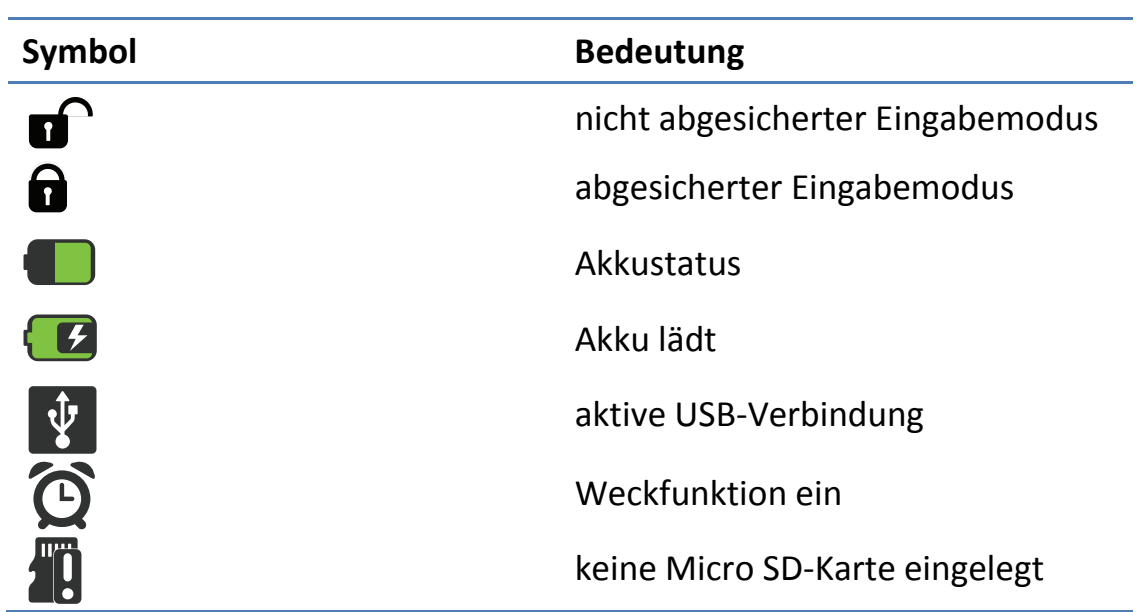

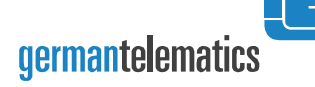

### 4.3 GT90 Status

Die auf den Chipkarten gespeicherten Patientendaten können Sie mit GT90 mobil automatisch oder über *GT90 Status* auslesen. Die Patientendaten werden in einem Archiv, dem Patientenarchiv, abgelegt. Beachten Sie, dass Sie höchstens 200 Patienten in dem Archiv aufnehmen können.

### Chipkarte einlesen

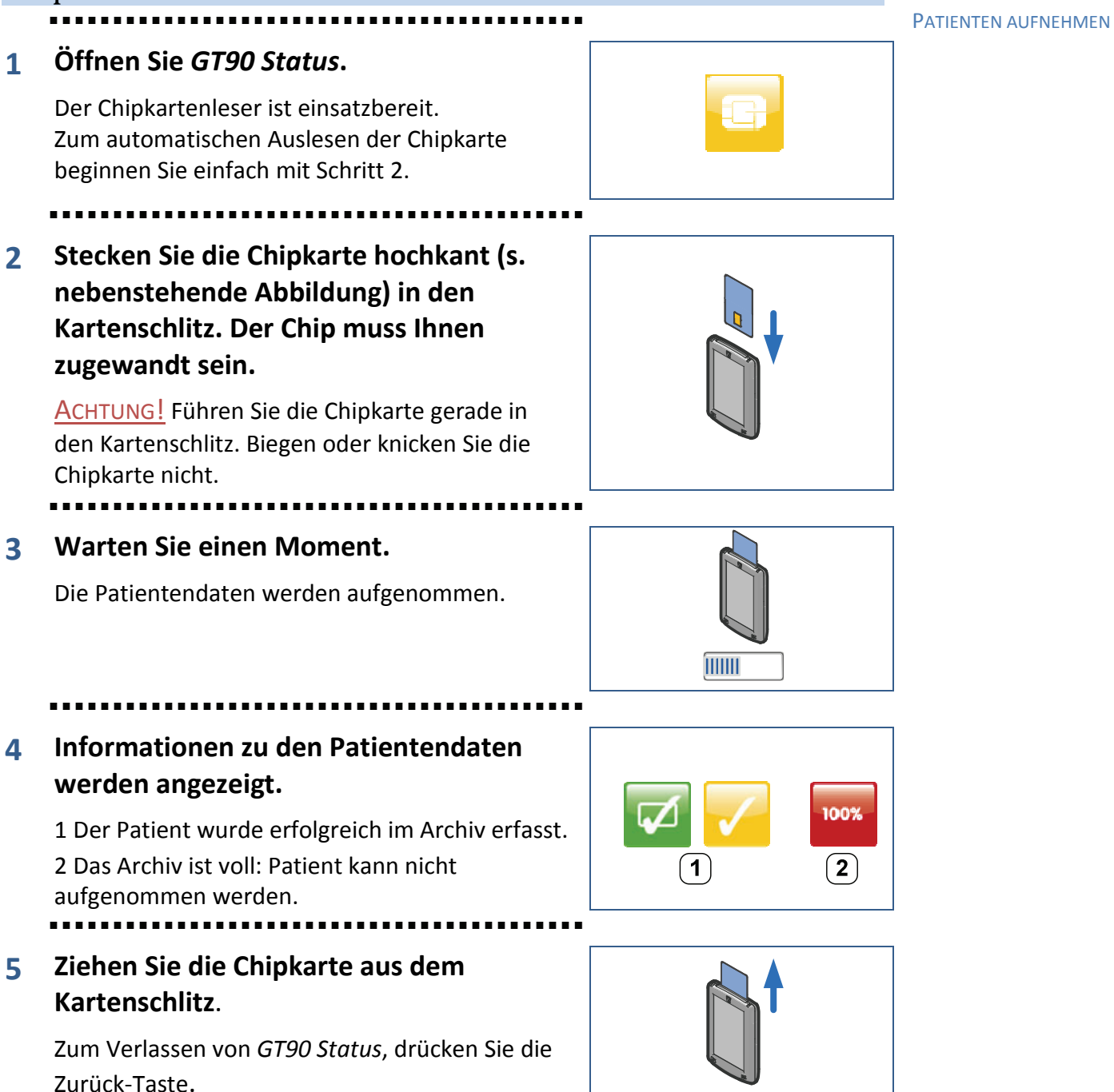

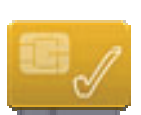

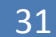

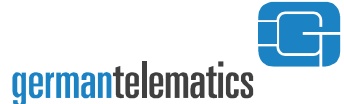

Mögliche Fehlermeldungen beim Einlesen einer Chipkarte: Die Chipkarte des Patienten ist abgelaufen. Der Patient wurde dennoch im Archiv gespeichert. Das Archiv ist voll. Sie können 100% einzelne Patienten aus dem Archiv löschen, s. Seite 33 f. oder das Archiv mit Ihrem Informationssystem synchronisieren und das gesamte Patientenarchiv löschen, s. Seite 37. um diesen Fehler zu beheben. Lesefehler! Überprüfen Sie, ob die Karte richtig eingelegt ist und die Kartenkontakte nicht verschmutzt sind. Möglicherweise handelt es sich bei der Chipkarte, die Sie versuchen einzulesen, um einen Typ, der nicht vom Chipkartenleser unterstützt wird. Stellen Sie sicher, dass Sie ausschließlich solche Chipkarten mit dem Gerät verwenden, welche für die Einführung der elektronischen Gesundheitskarte durch die gematik GmbH vorgesehen sind.

33

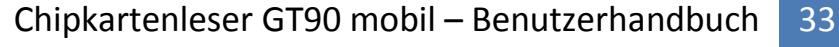

## 4.4 GT90 Archiv

Aufgenommene Patientendaten können Sie mit dem Programm *GT90 Archiv* verwalten. Wenn Sie *GT90 Archiv* öffnen, wird Ihnen das Patientenarchiv angezeigt. Im Patientenarchiv wird jeder Patient mit dem Namen und dem Zeitpunkt der Erfassung aufgelistet.

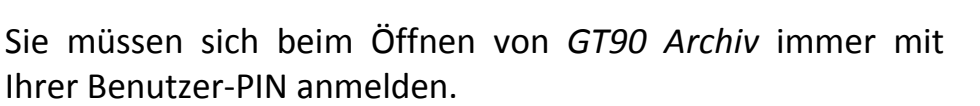

#### Patientendaten lesen und drucken

. . . . . . . . . . . . . . . . . .

### **1 Öffnen Sie** *GT90 Archiv***.**

Das Patientenarchiv wird Ihnen angezeigt

- **2 Tippen Sie auf den Namen Ihres**
- **Patienten.**

Details über den Patienten werden Ihnen in einer Kartenansicht angezeigt.

#### **3 Die detaillierte Kartenansicht wird angezeigt.**

Zum Blättern in den Patientendaten, benutzen Sie den Rollbalken am rechten Rand. Scrollen Sie in der Patientenansicht nach unten, um weiter Optionen angezeigt zu bekommen, insbesondere den Button zum drucken der gerade angezeigten Patientendaten.

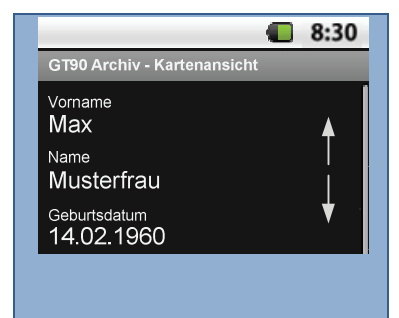

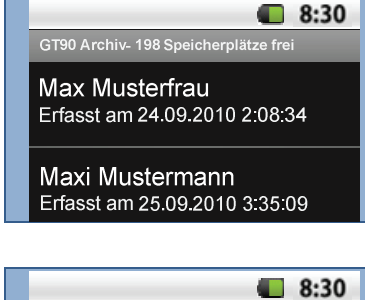

GT90 Archiv- 198 Speicherplätze fr

-34

Max Musterfrau Erfasst am 24.09.2010 2:0

Maxi Mustermann Erfasst am 25.09.2010 3 PATIENTENEINTRAG

LESEN

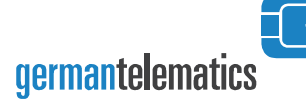

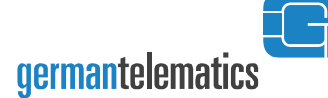

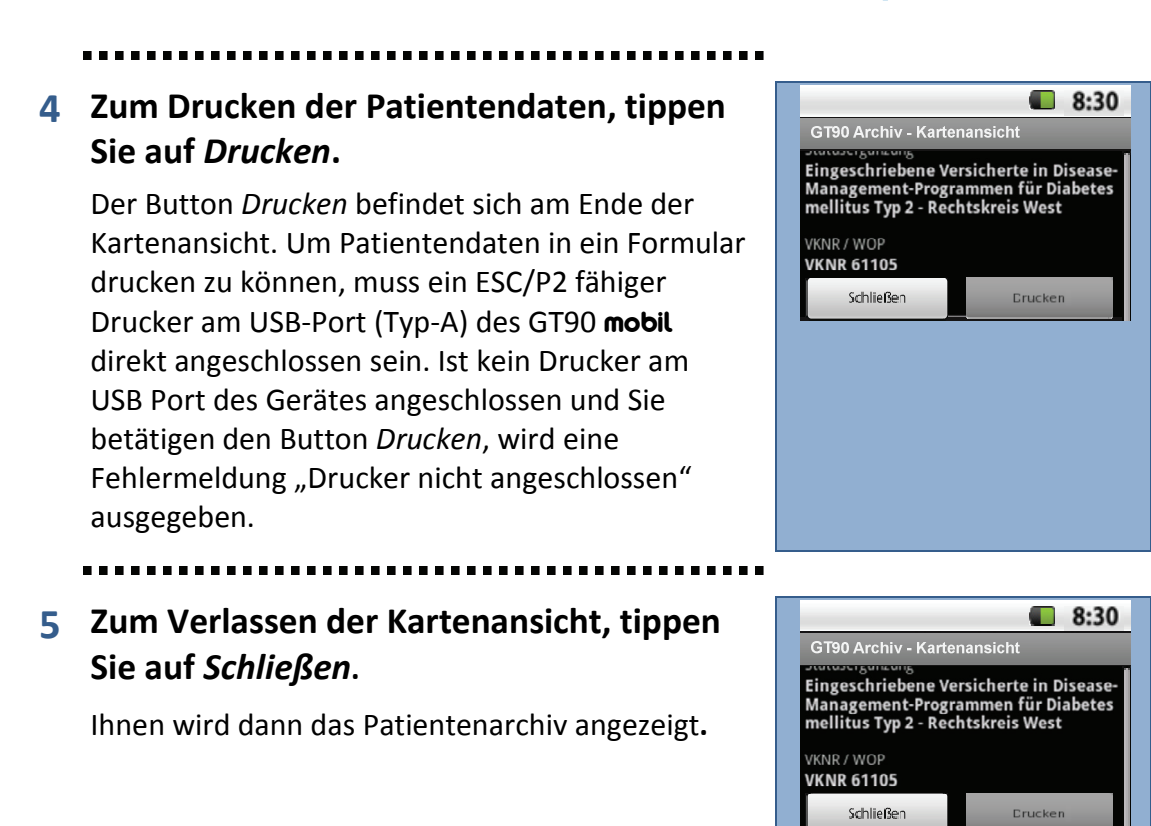

**Hinweis:** Um Patientendaten drucken zu können, muss ein ESC/P2 fähiger Drucker direkt an den USB Port des GT90 mobil angeschlossen sein. Die Verwendung eines Adapterkabels (z.B. USB zu Parallel‐Port) ist nicht möglich. Bitte erkundigen Sie sich bei Ihrem Händler nach kompatiblen Druckern.

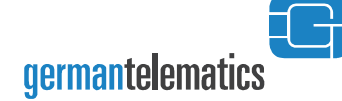

#### Patientendaten löschen

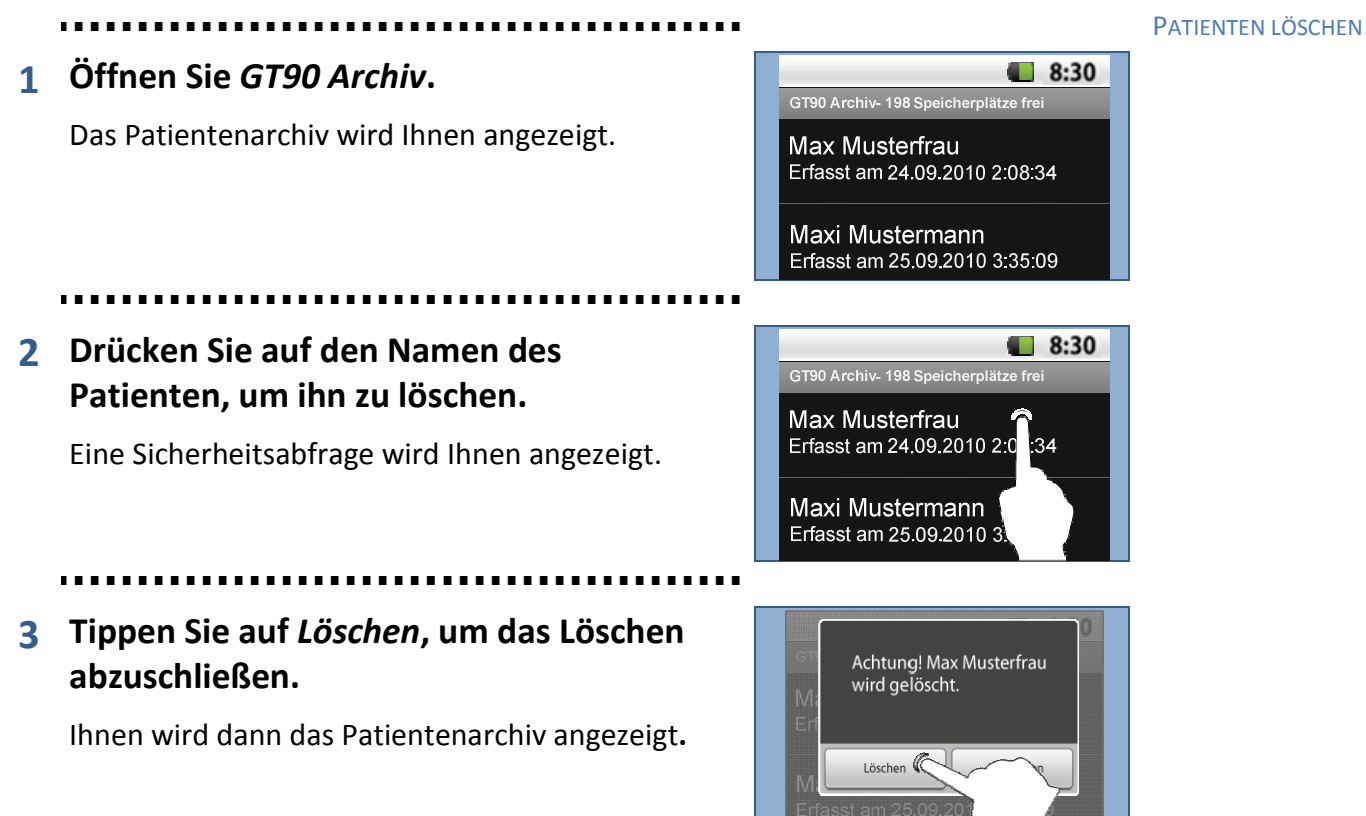

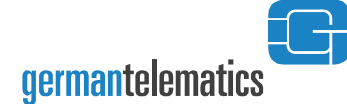

 $\blacksquare$  8:30

 $\bullet$ 

⊉

erplätze<sup>.</sup>

Erfasst am 25.09.2010 3:35:09

GT90 Archiv- 198 Sr

Max Musterfrau

Maxi Mustermann Erfasst am 25.09.2010 3:35:09

Ξ

Erfasst am 24.09.2010 2:08:34

### GT90 Archiv Menü

Im *GT90 Archiv* **Menü** können Sie das Patientenarchiv konfigurieren, Einstellungen für das Programm *GT90 Archiv* vornehmen und den Chipkartenleser aus *GT90 Status* einstellen.

............

So erreichen Sie das *GT90 Archiv* **Menü**:

GT90 ARCHIV MENÜ

**1 Öffnen Sie** *GT90 Archiv***.**

Das Patientenarchiv wird angezeigt.

- 
- **2 Drücken Sie die Menütaste.**

Das *GT90 Archiv* **Menü** erscheint im unteren Bereich des Displays.

- 
- **4 Im** *GT90 Archiv* **Menü haben Sie folgende Optionen:**

1 Sie können das **Patientenarchiv** konfigurieren. 2 Sie können das **Programm** *GT90 Archiv* und **den Chipkartenleser** konfigurieren.

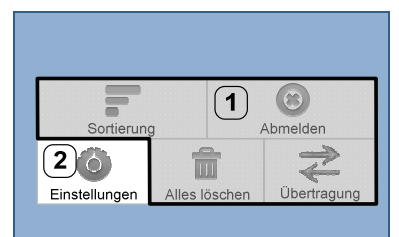

#### Patientenarchiv konfigurieren

- **Patientenarchiv sortieren**
- **1** Im *GT90 Archiv* **Menü** tippen Sie auf *Sortierung*. Die Sortierungsoptionen "Name auf-/absteigend" und "Datum auf‐/absteigend" werden Ihnen in einer Liste angezeigt.
- **2** Tippen Sie auf Ihre gewünschte Sortierung. Das Patientenarchiv wird Ihnen sortiert angezeigt.

#### **Patientenarchiv löschen**

germantelematics

- DATENVERLUST! Synchronisieren Sie das GT90 mobil mit Ihrem Informationssystem bevor Sie das gesamte Patientenarchiv löschen.
- **1** Im *GT90 Archiv* **Menü** tippen Sie auf *Alle löschen*. Ein Bestätigungsfenster wird Ihnen angezeigt.
- **2** Bestätigen Sie das Löschen des Patientenarchivs mit *Löschen*. Das Patientenarchiv wird gelöscht. Anschließend wird Ihnen das leere Patientenarchiv angezeigt.

#### **GT90 Archiv beenden**

**1** Im *GT90 Archiv* **Menü** tippen Sie auf *Abmelden*, um das *GT90 Archiv* zu beenden.

Konfiguration des Chipkartenlesers und GT90 Archiv

Im *GT90 Archiv* **Menü** haben Sie außerdem die Option *Einstellungen*. Dort können Sie den Chipkarteleser konfigurieren sowie Ihre Benutzer‐ PIN ändern und das Übertragungsformat für die Synchronisierung festlegen.

So erreichen Sie das **Einstellungsmenü:**

**1 Öffnen Sie** *GT90 Archiv* **Menü.**

Das *GT90 Archiv* **Menü** wird Ihnen angezeigt.

**2 Tippen Sie auf** *Einstellungen***.** 

..............

Das Einstellungsmenü für *GT90 Archiv* und *GT90 Status* wird geöffnet.

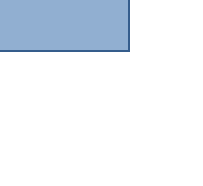

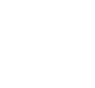

Erfasst am 25.09.2010 3:35:09

Ħ

Alles löschen

m Alles löschen  $\circledcirc$ 

Ahmelden

 $\circledcirc$ ۔<br>Ahmelder

Übertragung

 $\overline{z^2}$ 

Übertragung

F

Sortierung

 $\equiv$ 

Einstellungen

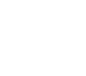

 $\bigcap$ 

 $\mathbb{R}$ 

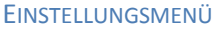

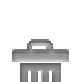

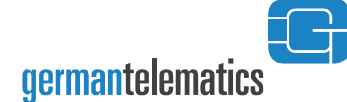

◯ 19:15

 $\bullet$ 

 $\bullet$ 

 $\bullet$ 

 $\bullet$ 

E

GT90 n

Benutzer-PIN Benutzer-PIN ändern

Betriebsmodus

Mobile oder Stationär(MKT) Arztnummer

Die 9 stellige Arztnummer

Datum drucken

Betriebsstätten-Nummer

Druckt das Datum auf dem Krankenschein

Die 9 stellige Betriebstätten-Numn auto. Kartenanzeige Ein-/Ausblenden der Patientendaten nach<br>Ein-/Ausblenden der Patientendaten nach<br>Einlesen der Chipkarte. Status automatisch ausblen Ein-/Ausschalten des Chipkartenlesers nach<br>Entfernen der Chipkarte.

Übertragungsformat

Format für die Übertragung von<br>gespeicherten KVK Daten zum AIS

#### **3 Die Optionen des Einstellungsmenüs werden angezeigt.**

In diesem Menü können Sie:

- **1** die Benutzer‐PIN ändern,
- **2** das Übertragungsformat festlegen,
- **3** den Betriebsmodus einstellen,
- **4** die Arztnummer eingeben,
- **5** die Betriebsstätten‐Nummer festlegen,
- **6** die automatische Kartenanzeige einschalten,
- **7** den Status automatisch ein‐/ausblenden lassen,
- **8** das Drucken des Datums veranlassen.

#### **Benutzer‐PIN ändern**

**1** Tippen Sie auf *Benutzer‐PIN*. Sie werden aufgefordert, die aktuelle Benutzer‐PIN über die angezeigte Nummern‐Tastatur einzugeben. BENUTZER‐PIN

- **2** Geben Sie die aktuelle Benutzer‐PIN ein und tippen Sie auf *Ok.* Sie werden aufgefordert, eine neue Benutzer‐PIN zu vergeben.
- **3** Geben Sie eine neue Benutzer‐PIN über die Nummern‐Tastatur ein und tippen Sie auf *Ok* .

Sie werden aufgefordert, Ihre Eingabe zu wiederholen.

**4** Geben Sie Ihre neue Benutzer‐PIN erneut ein und tippen Sie auf *Ok.*

Die Benutzer‐PIN wurde erfolgreich vergeben. Ihnen wird nun das Patientenarchiv angezeigt.

#### **Übertragungsformat für Patientendaten festlegen**

ÜBERTRAGUNGS‐ FORMAT

- **1** Tippen Sie auf *Übertragungsformat*. Ihnen werden ASN.1 und Festformat zur Auswahl angezeigt.
	- **2** Um ein Übertragungsformat festzulegen, tippen Sie auf

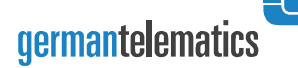

#### **Betriebsmodus einstellen**

**1** Zum Ändern des Betriebsmodus des Chipkartenterminlas, tippen Sie auf *Betriebsmodus*.

Sie können zwischen den Betriebsarten:

- Mobil und
- Stationär (MKT)

wählen. Bitte beachten Sie, dass das Gerät permanent mit einem Computer verbunden sein muss, um als Stationäres Terminal zu funktionieren.

**2** Um einen Betriebsmodus festzulegen, tippen Sie auf ...

#### **Arztnummer (LANR) einstellen**

- **1** Um die Arztnummer bei einem Ausdruck eines Formulars auszugeben, können Sie sie an dieser Stelle permanent im Gerät speichern. Tippen Sie dazu auf *Arztnummer* und geben Sie die entsprechende Nummer ein.
- **2** Bestätigen Sie Ihre Eingabe mit einem Klick auf den *OK* Button.

#### **Betriebsstätten‐Nummer (BSNR) einstellen**

- **1** Um die Betriebsstätten‐Nummer bei einem Ausdruck eines Formulars auszugeben, können Sie sie an dieser Stelle permanent im Gerät speichern. Tippen Sie dazu auf *Betriebsstätten‐Nummer* und geben Sie die entsprechende Nummer ein.
- **2** Bestätigen Sie Ihre Eingabe mit einem Klick auf den *OK* Button.

#### **Patientendaten nach dem Einlesen der Chipkarte direkt anzeigen**

**1** Zum Ein‐/Ausblenden der Patientendaten direkt nach dem Einlesen, tippen Sie auf *automat. Kartenanzeige*.

: Patientendaten werden nach dem Einlesen der Chipkarte angezeigt.

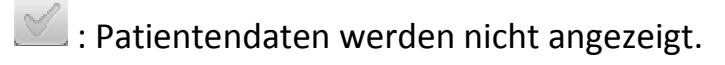

**BETRIEBSMODUS EINSTELLEN** 

**ARZTNUMMER EINSTELLEN** 

BETRIEBSTÄTTEN‐ **NUMMER EINSTELLEN** 

**PATIENTENDATEN** ANZEIGE

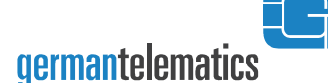

#### **Status des Chipkartenlesers nach Entfernen der Chipkarte**

CHIPKARTENLESER‐ STATUS ÄNDERN **1** Zum Ein‐/Ausschalten des Chipkartenlesers nach Entfernen der Chipkarte, tippen Sie auf *Status automatisch ausblenden*.

: Nach Entfernen der Chipkarte wird *GT90 Status* automatisch beendet.

: Nach Entfernen der Chipkarte können weitere Chipkarten eingelesen werden.

#### **Datum drucken**

DATUM DRUCKEN

**1** Um das Datum bei einem Ausdruck eines Formulars auszugeben, können Sie dies an dieser Stelle optional auswählen. Tippen Sie auf *Datum drucken*.

**V**: Beim Drucken eines Formulars wird das Datum ausgegeben.

 $\left[\infty\right]$ : Beim Drucken eines Formulars wird das Datum nicht ausgegeben.

#### **Einstellungsmenü verlassen**

**1** Zum Verlassen des Einstellungsmenüs, drücken Sie die Zurück‐ Taste.

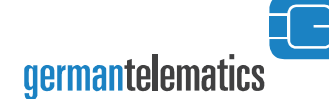

#### GT90 mobil mit Ihrem AIS synchronisieren

Durch das Synchronisieren Ihres GT90 mobil mit Ihrem Informationssystem (AIS<sup>4</sup>, KIS<sup>5</sup> oder ZIS<sup>6</sup>) wird sichergestellt, dass alle auf dem GT90 mobil gespeicherten Patientendaten automatisch an Ihr Informationssystem übertragen werden und Ihr Informationssystem aktualisiert wird.

Standardmäßig können Sie die Synchronisierung starten, sobald Sie das GT90 mobil mit Ihrem Computer über das USB‐Kabel verbunden haben. Die Synchronisierung wird von Ihrem Informationssystem durchgeführt. Informieren Sie sich bitte im Benutzerhandbuch Ihres Informationssystems über die Durchführung der Synchronisierung.

<sup>4</sup> Arztinformationssystem

<sup>&</sup>lt;sup>5</sup> Krankenhausinformationssystem

<sup>6</sup> Zahnarztinformationssystem.

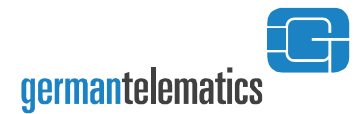

### 4.5 GT90 Admin

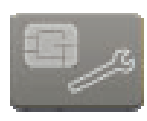

Mit dem Programm *GT90 Admin* können Sie vor allem Einstellungen vornehmen, die für eine den Sicherheitsanforderungen entsprechende Nutzung wichtig sind. Wenn Sie *GT90 Admin* öffnen, wird Ihnen ein Menü mit folgenden Optionen angezeigt:

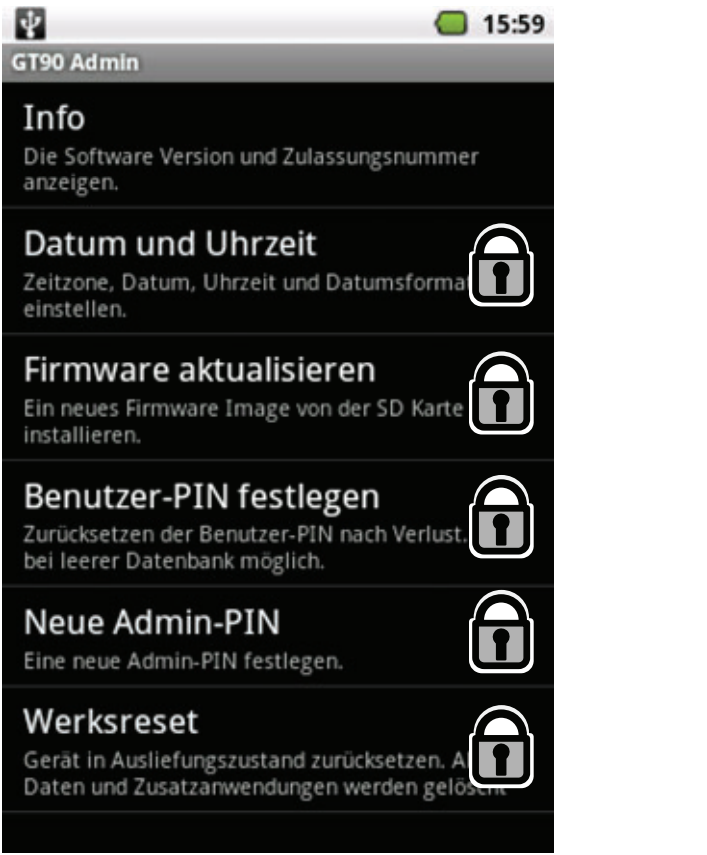

Geräteinformationen

Datum und Zeit einstellen

Firmware aktualisieren

Benutzer‐PIN ändern

Admin‐PIN ändern

Auslieferungszustand wiederherstellen

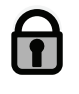

Die mit einem Schloss markierten Menüpunkte können nur durch Eingabe der Admin‐PIN genutzt werden.

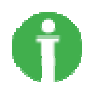

Aus Sicherheitsgründen wird der Zugriff auf die administrativen Einstellungen über die ADMIN‐PIN geschützt.

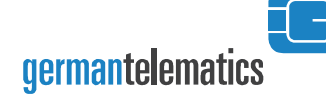

#### FW‐Version, Serien‐ und Zulassungsnummer anzeigen

**1** Tippen Sie im *GT90 Admin* Menü auf *Info*. Die Seriennummer, die aktuelle Firmware‐Version und die Zulassungsnummer des GT90 mobil werden Ihnen angezeigt.

n∩® **€** 14:09 **GT90 mobil Chipkartenleser** Gerät Seriennummer A00000001 Zulassungsnummer ZLS\_mobKT\_gtG\_000066 Firmware-Version  $1.0.4.3$ BSI Zertifizierungskennung BSI-CC-DSZ-0749

Ihnen werden die Geräte‐ Seriennummer, die Zulassungsnummer, die Firmware‐Version und die Zertifizierungskennung des BSI angezeigt. Dies sind auch die Angaben, die für die Zertifizierung Ihres Chipkartenterminals relevant sind.

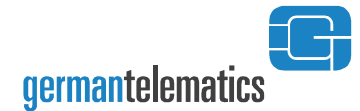

#### Datum und Zeit einstellen

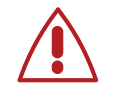

Datum und Zeit können nur geändert werden, wenn das Patientenarchiv keine Einträge enthält. Synchronisieren Sie ggf. das Patientenarchiv mit Ihrem Informationssystem.

- **1** Tippen Sie im *GT90 Admin* Menü auf *Datum und Uhrzeit*. Nach Eingabe der Admin‐PIN wird Ihnen das Einstellungsmenü für Datum und Uhrzeit angezeigt. DATUM UND UHRZEIT
	- **2** Im Einstellungsmenü für *Datum und Uhrzeit* haben Sie folgende Optionen:

#### **Datum einstellen**

- **1** Tippen Sie auf *Datum festlegen*. Ein Dialogfenster zur Einstellung des Tags, Monats und Jahres wird Ihnen angezeigt.
- **2** Geben Sie über das Dialogfenster das aktuelle Datum ein.

#### **Zeit einstellen**

- **1** Tippen Sie auf *Uhrzeit festlegen*. Ein Dialogfenster zur Einstellung der Stunden und Minuten wird Ihnen angezeigt.
- **2** Geben Sie über das Dialogfenster die aktuelle Uhrzeit ein.

#### **Zeitzone ändern**

- **1** Tippen Sie auf *Zeitzone auswählen*. Eine Liste von Städten/Zeitzonen wird Ihnen angezeigt.
- **2** Wählen Sie die aktuelle Zeitzone aus. **Hinweis:** Für Deutschland gilt die mitteleuropäische Zeit, d.h. Deutschland liegt in der Zeitzone *UTC (GMT) +1.*

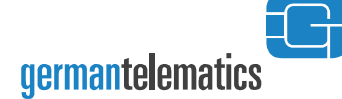

#### **Zeitformat ändern**

**1** Für die Auswahl eines Zeitformats, tippen Sie auf *24‐ Stunden‐Format*.

: 24h‐Format

: 12h‐Format

#### **Datumsformat ändern**

- **1** Tippen Sie auf Datumsformat auswählen. Eine Liste mit unterschiedlichen Formaten wird Ihnen angezeigt.
- **2** Wählen Sie das gewünschte Format aus.

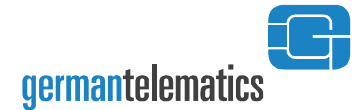

### Vorbereiten eines Firmware‐Updates

Das Gerät wird ohne Micro SD‐Karte ausgeliefert. Für ein erfolgreiches Firmware‐Update benötigen Sie jedoch eine SD‐ Karte. Achten Sie darauf, dass Sie zu Beginn des Firmware‐ Updates eine Micro SD‐Karte einlegen.

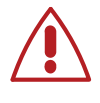

Die Firmware kann nur aktualisiert werden, wenn das Patientenarchiv keine Einträge enthält. Synchronisieren Sie ggf. das Patientenarchiv mit Ihrem Informationssystem.

#### **Dateien von Ihrem Computer auf das GT90** mobil **übertragen**

**FIRMWAREDATEI ÜBERTRAGEN** 

Um ein Firmware‐Update erfolgreich durchführen zu können, müssen Sie zunächst die neue Firmware‐Datei auf die eingelegte Micro SD‐Karte Ihres GT90 mobil kopieren. Wenn Sie das Chipkartenlesegerät über ein USB‐Kabel an Ihren Computer anschließen, kann es von Ihrem Computer als externes Laufwerk erkannt werden. Dadurch können Sie Daten von Ihrem Computer auf das GT90 mobil übertragen. Die Dateien werden hierbei auf der SD‐Karte des Gerätes gespeichert. Versichern Sie sich daher, dass bei Beginn eine SD‐Karte eingelegt ist.

**1** Verbinden Sie das GT90 mobil über das USB‐Kabel mit Ihrem Computer.

Das Symbol V erscheint in der Statusleiste.

- **2** Drücken Sie auf die Menü‐Taste und klicken Sie auf *Benachrichtigungen*.
- **3** Das Benachrichtigungsfenster wird geöffnet.

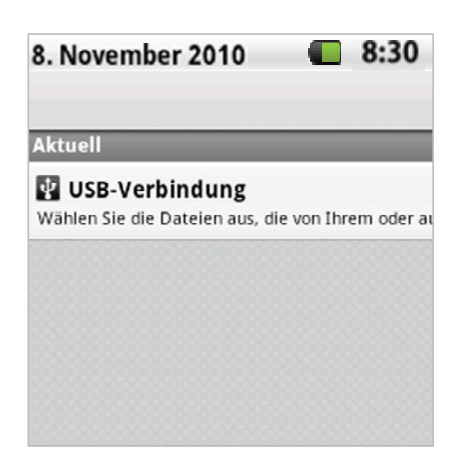

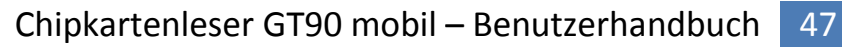

- **germantelematics** 
	- **4** Im Benachrichtigungsfenster tippen Sie auf *USB‐Verbindung*. Im sich öffnenden Dialogfenster werden Sie gefragt, ob Sie Daten zwischen Ihrem Computer und dem GT90 mobil austauschen möchten.
	- **5** Bestätigen Sie die Abfrage durch Tippen auf *Bereitstellen*.

Ihr GT90 mobil wird nun von Ihrem Computer als externes Laufwerk verwendet.

Wie Sie Ihr GT90 mobil als externes Laufwerk nutzen:

- **1** Öffnen Sie einen Datei‐Explorer auf Ihrem Computer.
- **2** Das GT90 mobil wird Ihnen im Explorer als externes Laufwerk angezeigt.
- **3** Kopieren Sie die gewünschten Dateien auf das angezeigte Laufwerk.

Die Dateien werden auf der SD-Karte des GT90 mobil gespeichert.

Wenn Sie die benötigten Dateien kopiert haben, deaktivieren Sie die USB‐Verbindung wie folgt:

- **1** Öffnen Sie das Benachrichtigungsfenster auf Ihrem GT90 mobil.
- **2** Tippen Sie im Benachrichtigungsfenster auf USB‐Speicher deaktivieren.
- **3** Bestätigen Sie die Abfrage durch Tippen auf Ausschalten.

Die Dateien sind nun sicher auf der SD‐Karte gespeichert und Sie können das GT90 mobil von Ihrem Computer trennen.

#### **Wichtige Informationen über das Firmware‐Update**

Neue und zertifizierte Versionen der Firmware finden Sie auf der Herstellerseite http://www.germantelematics.de. Laden Sie immer die aktuellste Firmware‐Version (Dateiname: gt90\_\*.bin) herunter.

INFO FIRMWARE **UPDATE** 

Überprüfen Sie vor dem Firmware‐Update, ob die neue Firmware für das GT90 mobil von der Gematik GmbH und gegebenenfalls vom BSI zertifiziert wurde. Informationen über den Stand der Zertifizierung erhalten Sie auf den Webseiten

des Bundesamts für Sicherheit in der Informationstechnik (BSI) unter http://www.bsi.bund.de

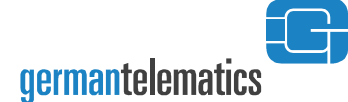

und der Gesellschaft für Telematikanwendungen der Gesundheitskarte GmbH (gematik) unter http://www.gematik.de

#### Durchführung eines Firmware‐Updates

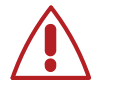

Installieren Sie nur Firmware‐Versionen auf Ihrem GT90 mobil, die von der gematik GmbH und ggf. vom BSI zertifiziert wurden.

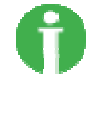

Durch die Installation einer neuen Firmware kann dieses Benutzerhandbuch seine Gültigkeit verlieren. Informieren Sie sich auf der Herstellerseite http://www.germantelematics.de über die aktuellste Version des Benutzerhandbuches.

Beachten Sie bitte folgende Vorschriften, wenn Sie die Firmware aktualisieren:

- Nur autorisierte Personen, wie z.B. Administratoren, dürfen ein Firmware‐Update durchführen.
- Das Firmware-Update muss in einer gesicherten Umgebung durchgeführt werden.

#### **1. Firmware‐Datei auf GT90** mobil **kopieren**

- FIRMWARE‐UPDATE
- **1** Verbinden Sie das GT90 mobil über ein USB‐Kabel mit Ihrem Computer.
- **2** Kopieren Sie aktuellste Firmware‐Version (gt90\_\*.bin) auf das GT90 mobil. Legen Sie die Datei in dem Hauptverzeichnis ab.

**Hinweis:** Wie Sie Dateien auf das GT90 mobil kopieren, können Sie ab Seite 46 nachlesen.

**3** Trennen Sie das GT90 mobil sicher von Ihrem Computer und starten Sie das Firmware‐Update.

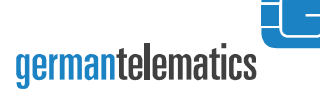

#### **2. Firmware‐Update starten**

**1** Tippen Sie im *GT90 Admin* Menü auf *Firmware aktualisieren.* Nach einer erfolgreichen Eingabe der Admin‐PIN wird Ihnen eine Liste mit den auf der SD‐Karte gefundenen Update‐Dateien angezeigt.

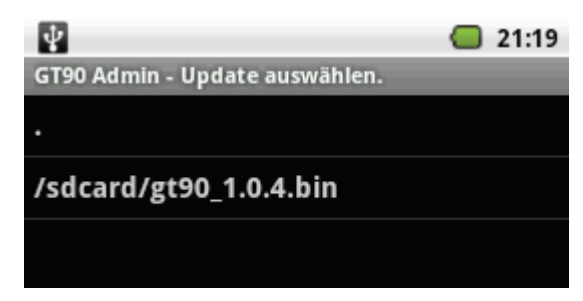

Wählen Sie die gewünschte Update‐Datei durch einen Klick auf diese aus.

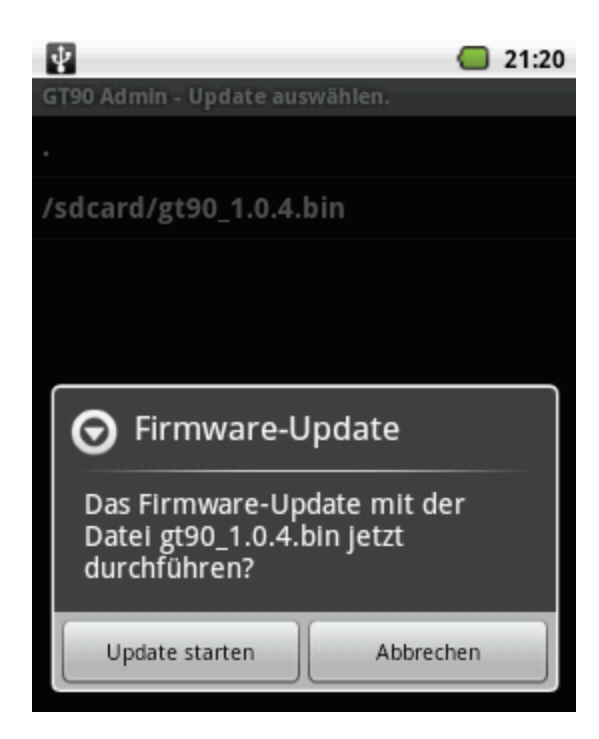

Sie werden nun gefragt, ob Sie das Update mit der soeben ausgewählten Datei durchführen wollen.

- **2** Bestätigen Sie die Abfrage mit *Update starten*.
- **3** Das Firmware‐Update wird gestartet. Das Update kann einige Minuten dauern. Das Gerät startet dafür in einen gesonderten Betriebsmodus (siehe **Abbildung 3**). Folgen Sie den Anweisungen auf dem Bildschirm.

Nach einem erfolgreichen Firmware‐Update erfolgt automatisch ein Neustart des GT90 mobil.

**Hinweis:** Das Update kann zum Teil sehr lange dauern. Schalten Sie das Gerät nicht aus und unterbrechen Sie auch die Stromversorgung nicht.

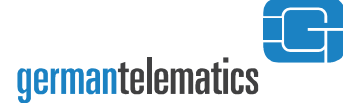

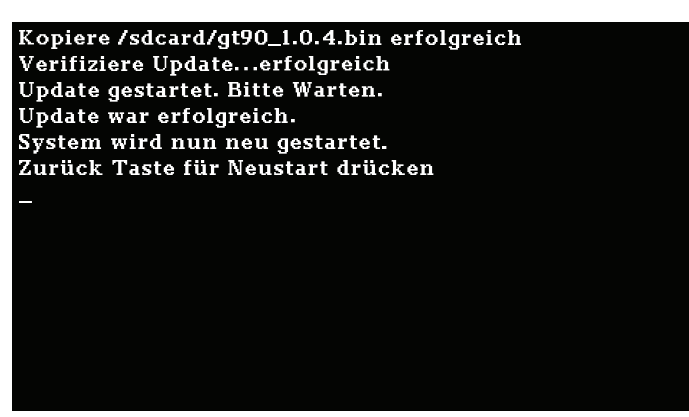

Während des Firmware‐ Updates befindet sich das Gerät in einem gesonderten Modus und benachrichtigt über den Updateverlauf.

**Abbildung 3: Durchführung eines Firmware‐Updates**

#### **3. Inbetriebnahme des GT90** mobil **nach Firmware‐Update**

Nachdem die Firmware erfolgreich aktualisiert wurde, müssen Sie die Admin‐ und Benutzer‐PIN erneut festlegen. Ihre Einstellungen für Datum und Zeit werden bei dem Firmware‐Update **nicht** zurückgesetzt.

- **1** Öffnen Sie *GT90 Admin*. Der *GT90 Setup Wizard* wird gestartet und begleitet Sie bei der PIN‐Vergabe.
- **2** Folgen Sie den Anweisungen des *GT90 Setup Wizard*. Die Anweisungen werden Ihnen auf dem Display angezeigt.
- **3** Sobald Sie die Admin‐ und Benutzer‐PIN erfolgreich vergeben haben, ist das Firmware‐Update beendet.

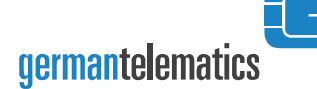

#### Benutzer‐PIN nach Verlust zurücksetzen

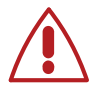

In *GT90 Admin* kann die Benutzer‐PIN nur zurückgesetzt werden, wenn das Patientenarchiv keine Einträge enthält. Synchronisieren Sie ggf. das Patientenarchiv mit Ihrem Informationssystem.

BENUTZER‐PIN **VERLOREN** 

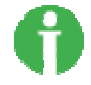

Falls Sie die aktuelle Benutzer‐PIN zur Hand haben, können Sie diese unter *GT90 Archiv Menü >Einstellungen>Benutzer‐PIN* ändern.

- **1** Tippen Sie im *GT90 Admin* Menü auf *Benutzer‐PIN*. Nach Eingabe der Admin‐PIN werden Sie aufgefordert, eine neue Benutzer‐PIN festzulegen.
- **2** Geben Sie eine neue Benutzer‐PIN über die Nummern‐Tastatur ein und tippen Sie auf *Ok* .

Sie werden aufgefordert, Ihre Eingabe zu wiederholen.

**3** Geben Sie Ihre neue Benutzer‐PIN erneut ein und tippen Sie auf *Ok.*

Die neue Benutzer‐PIN wurde erfolgreich vergeben. Ihnen wird das *GT90 Admin ‐* Menü angezeigt.

### Admin‐PIN ändern

- **1** Tippen Sie im *GT90 Admin* Menü auf *Neue Admin‐PIN*. Nach Eingabe der aktuellen Admin‐PIN werden Sie aufgefordert, eine neue Admin‐PIN festzulegen.
- **2** Geben Sie über die Nummern‐Tastatur die neue Admin‐PIN ein und tippen Sie auf *Ok* .

Sie werden aufgefordert, Ihre Eingabe zu wiederholen.

**3** Geben Sie Ihre neue Admin‐PIN erneut ein und tippen Sie auf *Ok.* Die neue Admin‐PIN wurde erfolgreich vergeben. Ihnen wird das *GT90 Admin* Menü angezeigt.

ADMIN‐PIN ÄNDERN

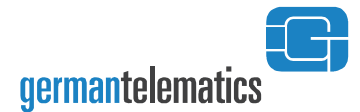

### Werkseinstellungen zurücksetzen

Die Werkseinstellungen können nur zurückgesetzt werden, wenn das Patientenarchiv keine Einträge enthält. Synchronisieren Sie ggf. das Patientenarchiv mit Ihrem Informationssystem.

Um die Werkseinstellungen zurücksetzen zu können, benötigen Sie Ihre Admin‐PIN. Sollten Sie die Admin‐ PIN verloren haben, wenden Sie sich an Ihren Händler oder ggf. direkt an den Hersteller, um die PUK zu erfahren (PUK, engl.: Pin Unlocking Key). Die PUK ist eine Super‐PIN, mit der Ihr Gerät ohne die Eingabe der Admin‐PIN in den Auslieferungszustand versetzt werden kann.

**1** Tippen Sie im *GT90 Admin* Menü auf *Werkreset*.

Das Dialogfenster zur Eingabe der Admin‐PIN öffnet sich. Sie haben die Admin‐PIN zur Hand:

Geben Sie Ihre Admin‐PIN ein.  $\mathcal{L}_{\mathcal{A}}$ 

Falls Sie die Admin‐PIN vergessen haben:

- $\mathcal{L}^{\mathcal{L}}$ Drücken Sie die Menü‐Taste
- $\mathcal{C}^{\mathcal{A}}$ Tippen Sie in dem Dialogfenster auf *Admin‐PIN vergessen.* Ein Dialogfenster zur Eingabe der PUK wird geöffnet.
- $\mathbb{R}^n$ Geben Sie die PUK ein.
- **2** Die Werkseinstellungen werden zurückgesetzt. Beachten Sie die Hinweise auf dem Display.
- **3** Nachdem die Werkseinstellungen erfolgreich zurückgesetzt wurden, warten Sie bis das Gerät neu startet oder drücken Sie die Zurück‐Taste, um das Gerät neu zu starten.

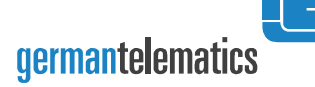

### 4.6 Einstellungen

Unter "Einstellungen" können Sie das Gerät konfigurieren. Sie können u.a. den Touchscreen konfigurieren, die Lautstärke regulieren und sich Informationen über das GT90 mobil anzeigen lassen.

### Sound und Display

#### **Lautstärke einstellen:**

- **1** Öffnen Sie Einstellungen.
- **2** Tippen Sie auf *Sound & Display*.
- **3** Tippen Sie auf *Medienlautstärke*:
	- Laut: Ziehen Sie den grauen Balken nach rechts.
	- Leise: Ziehen Sie den grauen Balken nach links.

#### **Bildschirmgeräusche ein‐/ausschalten:**

- **1** Öffnen Sie Einstellungen.
- **2** Tippen Sie auf *Sound & Display*.
- **3** Tippen Sie auf *Akustische Auswahl*.

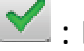

- $\blacktriangleright$ : Bildschirmgeräusche ein
	- : Bildschirmgeräusche aus

#### **Helligkeit des Bildschirms einstellen:**

- **1** Öffnen Sie Einstellungen.
- **2** Tippen Sie auf *Sound & Display*.
- **3** Tippen Sie auf *Helligkeit*:
	- Hell: Ziehen Sie den grauen Balken nach rechts.
	- Dunkel: Ziehen Sie den grauen Balken nach links.

#### **Standby‐Modus einstellen:**

- **1** Öffnen Sie Einstellungen.
- **2** Tippen Sie auf *Sound & Display*.
- **3** Tippen Sie auf *Display‐Timeout*:
	- Tippen Sie auf den Zeitraum, für den das Gerät eingeschaltet bleibt.

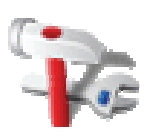

SOUND UND DISPLAY

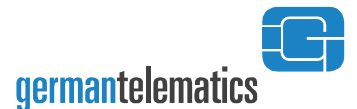

#### **Bildschirm Ansicht einstellen:**

- **1** Öffnen Sie Einstellungen.
- **2** Tippen Sie auf *Ausrichtung* und wählen Sie die gewünschte Bildschirmansicht.
	- 90° : Standard-Einstellung (empfohlen)
	- 180°: Standard-Einstellung um 90° nach links gedreht
	- 270°: Standard-Einstellung horizontal gespiegelt
	- 0°: Standard-Einstellung um 90° nach rechts gedreht

#### Geräteinformationen

#### Geräteinformationen über *Einstellungen* anzeigen. GT90 MOBIL INFO

### **Modellnummer, Version des Betriebssystems Android, Kernel‐Version und Build‐Nummer**

- **1** Öffnen Sie *Einstellungen*.
- **2** Tippen Sie auf *Geräteinfo*
	- Obige Informationen werden in der Liste angezeigt.

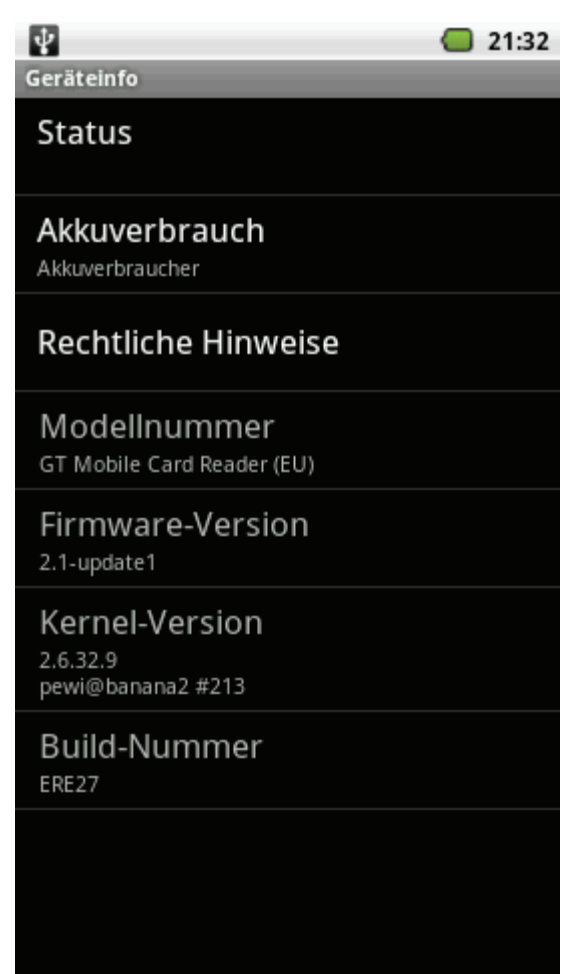

Anzeige der Geräteinformationen im Einstellungsmenü von Android. Bitte beachten Sie, dass Ihnen hier nicht die Zulassungsrelevanten Informationen Ihres Chipkartenlesegerätes angezeigt werden. Lesen Sie hierzu Abschnitt 4.5 "FW-Version, Serien‐ und Zulassungsnummer ".

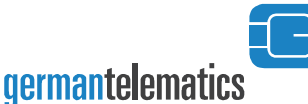

**Hinweis:** In der Liste der angezeigten Informationen wird die Version des Betriebssystems Android unter *Firmware‐Version* aufgeführt. Verwechseln Sie diese Angabe bitte nicht mit der Version der GT90 Firmware (GT90 Admin, GT90 Archiv und GT90 Status). Diese können Sie im Menüpunkt Info unter GT90 Admin einsehen (siehe Abschnitt GT90 Admin "FW-Version, Serien- und Zulassungsnummer anzeigen" auf Seite 43)

#### **Rechtliche Hinweise anzeigen**

- **1** Öffnen Sie *Einstellungen*.
- **2** Tippen Sie auf *Geräteinfo*.
- **3** Tippen Sie auf *Rechtliche Hinweise*.
- **4** Tippen Sie auf *Open Source‐Lizenzen*, um die Lizenzen zu laden.

#### **Akkustatus anzeigen**

- **1** Öffnen Sie *Einstellungen*.
- **2** Tippen Sie auf *Geräteinfo*.
- **3** Tippen Sie auf *Status.*
	- Akkustatus: Laden/Entladen
	- Akkuladung: aktuelle Ladung des Akkus

### Sprache und Tastatur

#### **Sprache wählen**

In diesem Menü können Sie die Sprache des Betriebssystems wählen. Bitte beachten Sie, dass dies keine Auswirkung auf die Sprache der Kartenleserapplikation (GT90 Admin, GT90 Archiv und GT90 Status) hat.

- **1** Öffnen Sie *Einstellungen*.
- **2** Tippen Sie auf *Sprache und Tastatur*.
- **3** Tippen Sie auf *Sprache wählen*.
- **4** Tippen Sie auf *Deutsch*, um Betriebssysteminformationen und Einstellungen in deutscher Sprache anzuzeigen, oder
- **5** Tippen Sie auf *English*, um Betriebssysteminformationen und Einstellungen in deutscher Sprache anzuzeigen, oder

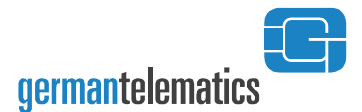

#### **Vibrieren bei Tastendruck:**

Bitte beachten Sie, dass das GT90 mobil derzeit über keinen Vibrationsmotor verfügt. Der Menüpunkt *Vibrieren bei Tastendruck* ist somit funktionslos.

- **1** Öffnen Sie *Einstellungen*.
- **2** Tippen Sie auf *Sprache und Tastatur*.
- **3** Tippen Sie auf *Android‐Tastatur*.

: Vibrieren bei Tastendruck ein {funktionslos in der Hardware Version 1.1.0}

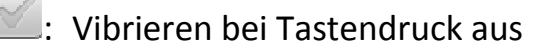

#### **Sound bei Tastendruck:**

- **1** Öffnen Sie *Einstellungen*.
- **2** Tippen Sie auf *Sprache und Tastatur*.
- **3** Tippen Sie auf *Android‐Tastatur*.

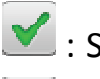

- Sound bei Tastendruck ein
	- : Sound bei Tastendruck aus

#### **Autom. Groß‐/Kleinschreibung:**

- **1** Öffnen Sie *Einstellungen*.
- **2** Tippen Sie auf *Sprache und Tastatur*.
- **3** Tippen Sie auf *Android‐Tastatur*.

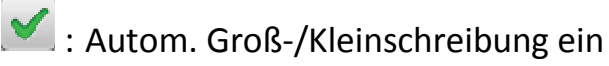

: Autom. Groß‐/Kleinschreibung aus

#### **Vorschläge anzeigen:**

Vorgeschlagene Wörter während des Tippens anzeigen:

- **1** Öffnen Sie *Einstellungen*.
- **2** Tippen Sie auf *Sprache und Tastatur*.
- **3** Tippen Sie auf *Android‐Tastatur*.

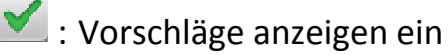

: Vorschläge anzeigen aus

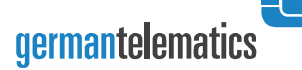

#### **Autom. vervollständigen:**

Leertaste und Interpunktion fügen automatisch ein markiertes Wort ein:

- **1** Öffnen Sie *Einstellungen*.
- **2** Tippen Sie auf *Sprache und Tastatur*.
- **3** Tippen Sie auf *Android‐Tastatur*.

 $\blacktriangleright$ : Autom. vervollständigen ein

 $\widehat{\mathcal{L}}$ : Autom. vervollständigen aus

#### **Wörterbuch des Nutzers**

In diesem Menü können Sie ein Wörterbuch anlegen. Das Wörterbuch ist im Auslieferungszustand Ihres mobilen Chipkartenlesegerätes leer.

- **1** Öffnen Sie *Einstellungen*.
- **2** Tippen Sie auf *Sprache und Tastatur*.
- **3** Tippen Sie auf *Wörterbuch des Nutzers*.
- **4** Drücken Sie die Menü‐Taste und anschließend *Hinzufügen* um dem Wörterbuch ein neues Wort hinzuzufügen.

Wenn Sie bereits ein Wörterbuch erstellt haben:

- **1** Öffnen Sie *Einstellungen*.
- **2** Tippen Sie auf *Sprache und Tastatur*.
- **3** Tippen Sie auf *Wörterbuch des Nutzers*.
- **4** Tippen Sie auf eines der von Ihnen hinzugefügten Wörter
- **5** Wählen Sie *Bearbeiten* um dieses Wort zu Ändern, oder
- **6** wählen Sie *Löschen* um das Wort aus dem Wörterbuch zu entfernen.

#### Datum und Uhrzeit

Der Menüpunkt *Datum und Uhrzeit* ist identisch mit dem gleichnamigen Menüpunkt in GT90 Admin. Bitte lesen Sie hierzu Abschnitt *Datum und Zeit einstellen* auf Seite 44.

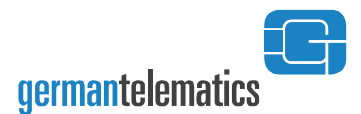

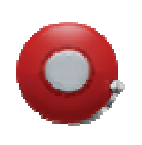

### 4.7 Wecker

Verwenden Sie das GT90 mobil als Wecker. Mit dem Wecker können Sie beliebig viele Weckrufe einstellen.

#### **Wecker öffnen:**

Öffnen Sie das Hauptmenü und berühren Sie anschließend *Wecker*.

Wenn Sie den Wecker zum ersten Mal öffnen, sind drei Weckrufe bereits standardmäßig eingericht. Diese können von Ihnen benutzerdefiniert werden. Alle drei Wecker sind standardmäßig deaktiviert.

#### **Einstellen eines Weckers:**

- **1** Berühren Sie einen Standardwecker.
- **2** Tippen Sie *Uhrzeit* an, um die Zeit für den Wecker festzulegen. Passen Sie die Zeit an, indem Sie + oder ‐ berühren. Tippen Sie *Einstellen* an, wenn Sie damit fertig sind.
- **3** Tippen Sie *Klingelton* an und wählen Sie anschließend den Klingelton für den Wecker aus. Der Klingelton wird kurz nach der Auswahl abgespielt. . Tippen Sie *OK* an, wenn Sie damit fertig sind.
- **4** Tippen Sie *Wiederholen* an, um die Tage auszuwählen, an denen der Wecker ausgelöst werden soll. Berühren Sie anschließend *OK*.
- **5** Tippen Sie *Etikett* an, um dem Wecker einen Namen zu geben.
- **6** Drücken Sie auf *Fertig*, um zum Wecker‐Fenster zurückzukehren.

#### **Aktivieren oder Deaktivieren eines Weckers:**

**1** Setzen oder entfernen Sie das Häkchen im Wecker‐Fenster hinter dem Wecker den Sie aktivieren oder deaktivieren möchten.

#### **Weckruf löschen:**

- **1** Berühren Sie im Wecker‐Fenster den Weckruf, den Sie löschen möchten für ungefähr 2 Sekunden.
- **2** Drücken Sie in dem erscheinenden Fenster auf Wecker löschen.

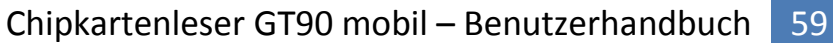

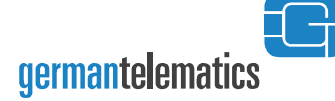

### 4.8 Taschenrechner

Verwenden Sie das GT90 mobil als Taschenrechner.

Öffnen Sie das Hauptmenü und berühren Sie anschließend *Rechner*.

Es wird Ihnen nun die Eingabemaske eines Standard Taschenrechners angezeigt, den Sie wie gewohnt benutzen können.

#### **Erweiterte Funktionen:**

- **1** Drücken Sie die Menütaste Ihres GT90 mobil.
- **2** Tippen Sie auf *Erweiterte Funktionen* in der Menüleiste, um weitere Rechenoperationen anzuzeigen.

#### **Verlauf löschen:**

- **1** Drücken Sie die Menütaste Ihres GT90 mobil.
- **2** Tippen Sie auf *Verlauf löschen* in der Menüleiste, um den bisherigen Berechnungsverlauf zu löschen.

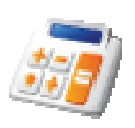

germantelematics

## **5.** PROBLEMBEHEBUNG

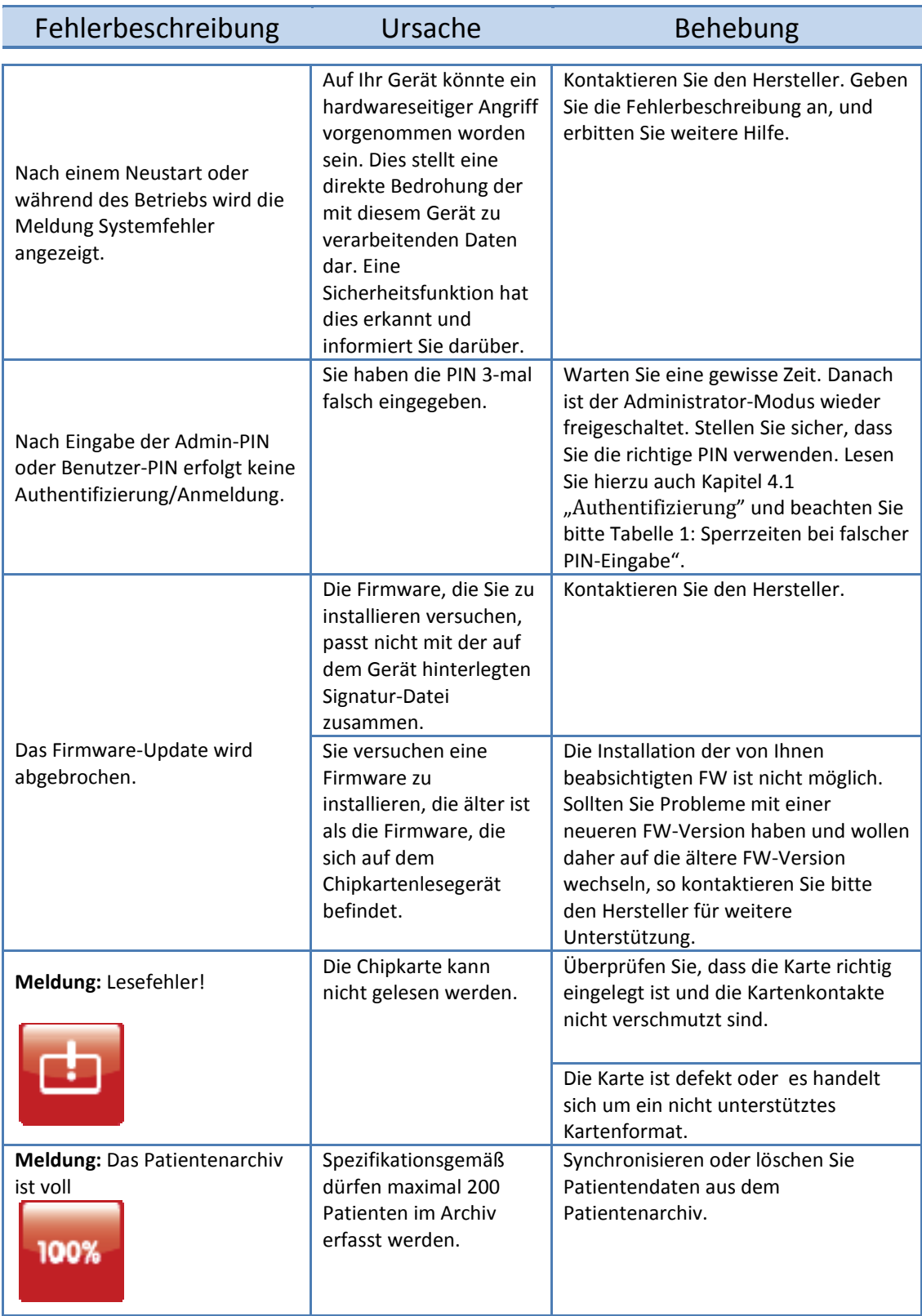

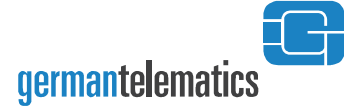

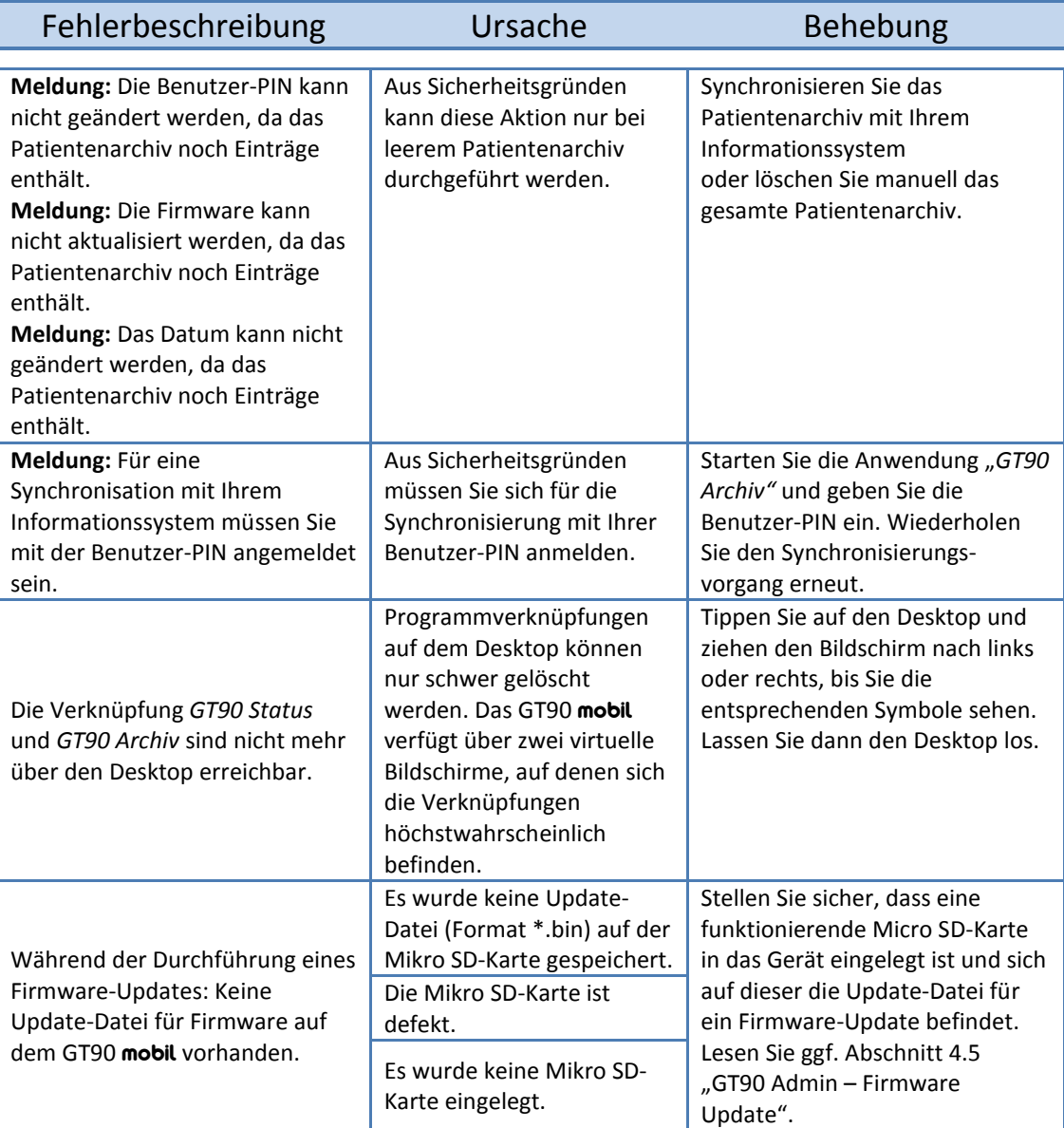

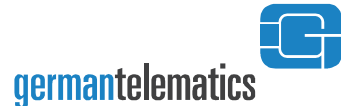

## **6.** WEITERE INFORMATIONEN

### 6.1 Gerätentsorgung

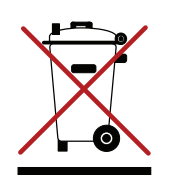

Elektrogeräte, die mit diesem Symbol gekennzeichnet sind, dürfen in Europa nach dem 12. August 2005 nicht mehr über die öffentliche Abfallentsorgung entsorgt werden. In Übereinstimmung mit lokalen und nationalen europäischen Bestimmungen (EU‐Richtlinie 2002/96/EC), müssen Benutzer von Elektrogeräten in Europa ab diesem Zeitpunkt alte bzw. zu verschrottende Geräte zur Entsorgung kostenfrei an den Hersteller zurückgeben. **Hinweis:** Bitte wenden Sie sich an den Hersteller bzw. an den Händler, von dem Sie das Gerät bezogen haben, um Informationen für die Rückgabe des Altgerätes zur ordnungsgemäßen Entsorgung zu erhalten.

**Wichtige Informationen ‐ Bitte zusammen mit den Produktinformationen aufbewahren**.

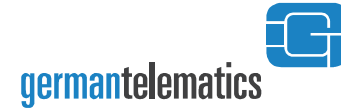

### 6.2 Technische Daten

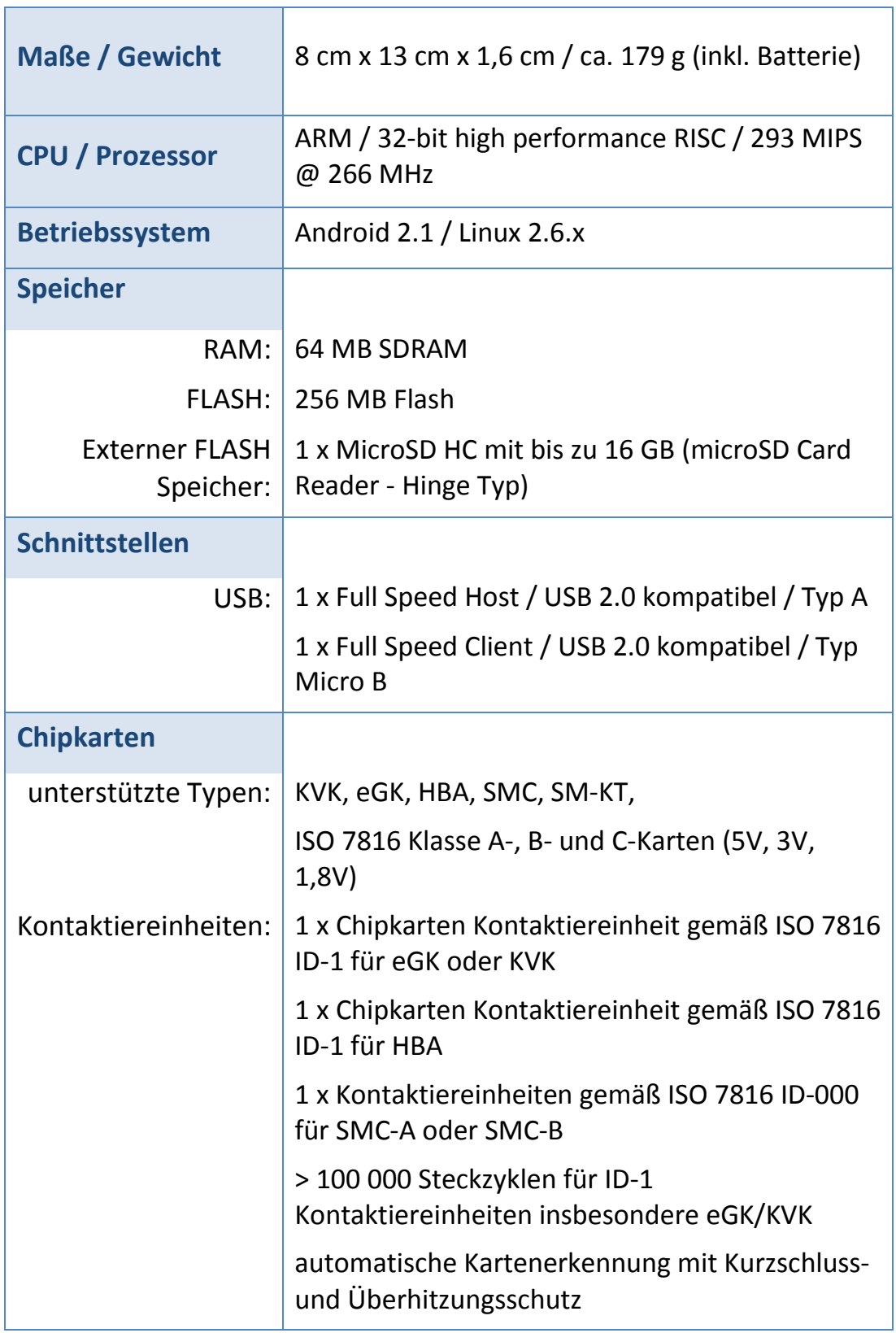

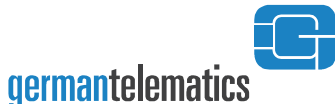

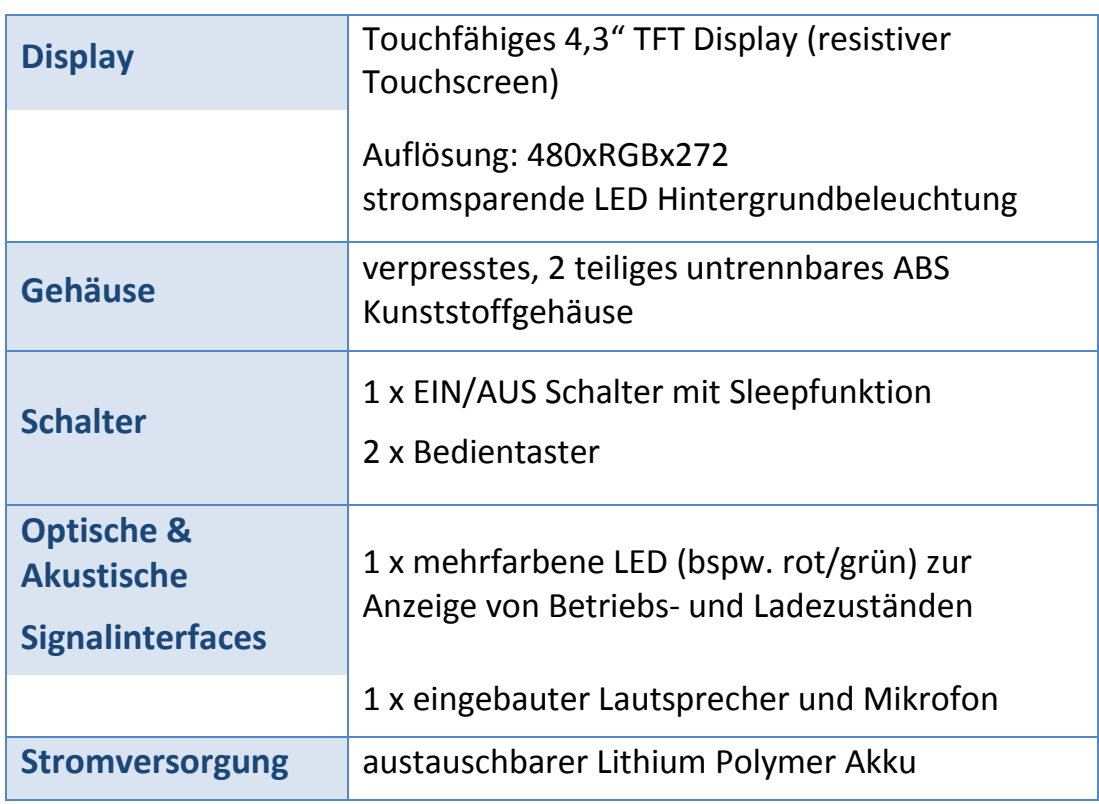

### 6.3 Systemvoraussetzungen

Sie können das GT90 mobil mit den im Folgenden genannten Betriebssystemen nutzen:

- Microsoft Windows ab Windows XP mit Service Pack 3,
- Linux ab Kernelversion 2.6.x,
- MacOS ab OSX 10.6 Snow Leopard.

Die benötigten Treiber und ggf. eine Installationsanleitung befinden sich auf der mitgelieferten Treiber CD oder auf den Internetseiten des Herstellers unter: www.germantelematics.de . Bitte lesen Sie auch Abschnitt 4.2 "Inbetriebnahme" um zu Erfahren wie Sie die benötigten Treiber auf Microsoft Windows Systemen installieren.

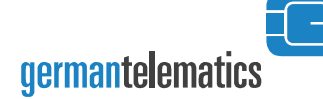

### 6.4 Realisierte Sicherheitsfunktionen

Die folgenden Sicherheitsfunktionen werden durch das mobile Chipkartenlesegerät GT90 mobil dem Nutzer zur Verfügung gestellt:

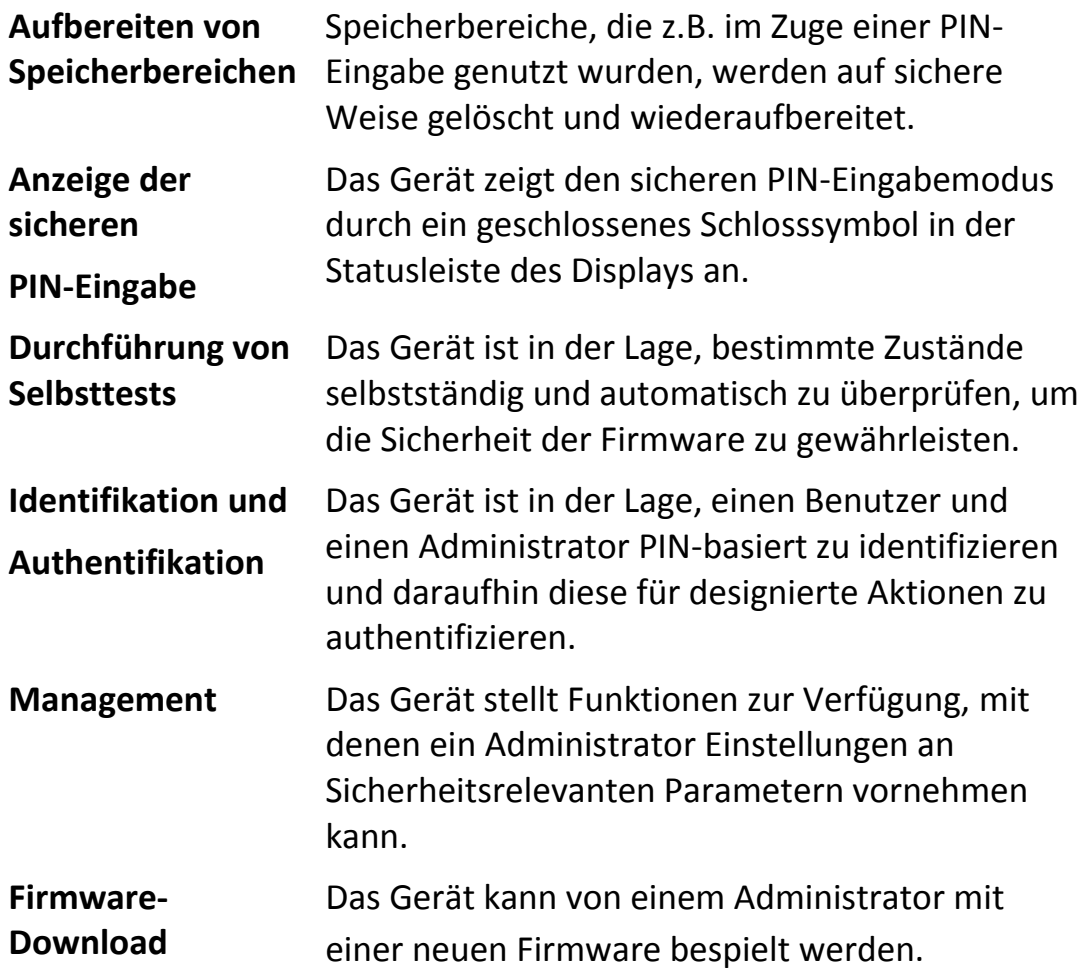

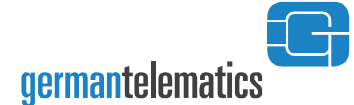

### 6.5 Produktregistrierung

Auf der hinteren Umschlagseite dieses Benutzerhandbuches befindet sich ein Registrierungsformular. Durch das Ausfüllen und Zurücksenden dieses Registrierungsformulars registrieren Sie Ihr Chipkartenlesegerät, um es mit Hilfe eines Produktupdates in der späteren Online‐Phase der Telematik Infrastruktur uneingeschränkt zu verwenden. Füllen Sie hierzu bitte das Formular aus und schicken es unterschrieben und mit dem Praxisstempel versehen per Fax an die folgende Faxnummer:

 $\overline{5}$ : +49 (0)30 – 31805454

Für eine Registrierung per E‐Mail scannen Sie die ausgefüllte Umschlagseite ein und schicken das eingescannte Bild im .jpg oder .pdf Format an die folgende

E‐Mail‐Adresse:

**E:** registration@germantelematics.de

## 6.6 Allgemeine Informationen

Ihr Chipkartenlesegerät GT90 mobil ist hardwareseitig bereits vollständig und ohne den Einbau weiterer Komponenten für die Ausbaustufe 2 gemäß den Spezifikationen der gematik GmbH verwendbar. Ihr Gerät wird lediglich durch ein Firmware‐Update auf den vollen Funktionsumfang dieser Ausbaustufe 2 migriert. Dieses Firmware‐Update kann bei Ihnen vor Ort durchgeführt werden. Weitere Informationen zur Einführung der elektronischen Gesundheitskarte und zur Telematikinfrastruktur im deutschen Gesundheitswesen finden Sie unter: www.gematik.de .

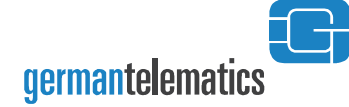

## 6.7 Geräte‐Konformitätserklärung

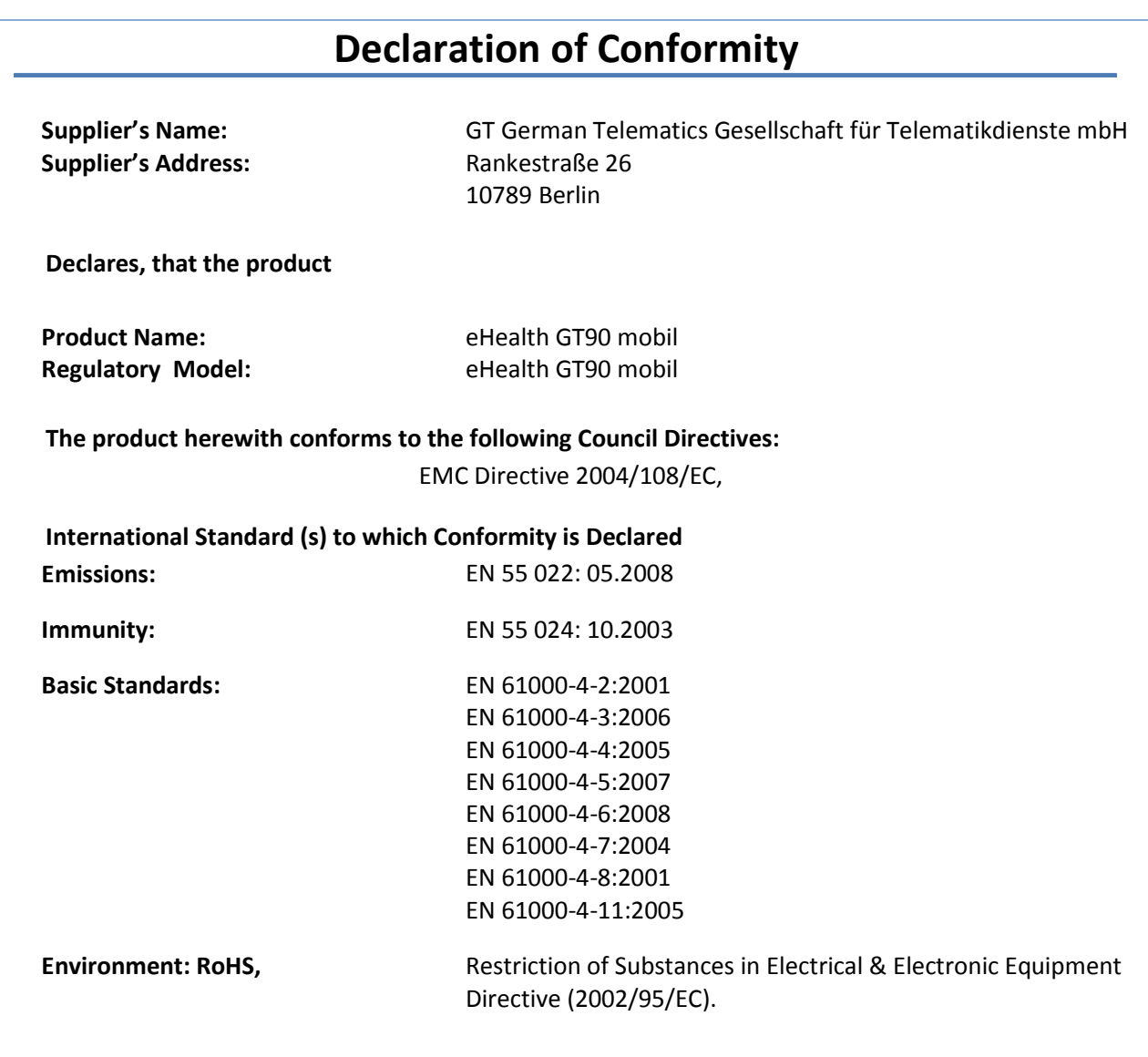

#### **Additional Information**

The product herewith carries the CE, RoHS logos/marking.

Sandeep S.

Date:  $7^{th}$  Mar, 201

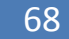

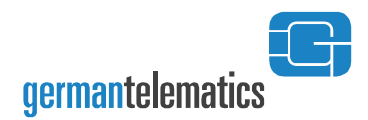

©2011 GT german telematics Gesellschaft für Telematikdienste mbH. Alle Rechte vorbehalten. Irrtümer und technische Änderungen vorbehalten.

Dieses Produkt beinhaltet Software lizensiert unter GPLv2 und LGPL. Weitere Details finden Sie auf der mitgelieferten Treiber‐ CD.

This product includes software developed by the OpenSSL Project for use in the OpenSSL Toolkit. (http://www.openssl.org/)

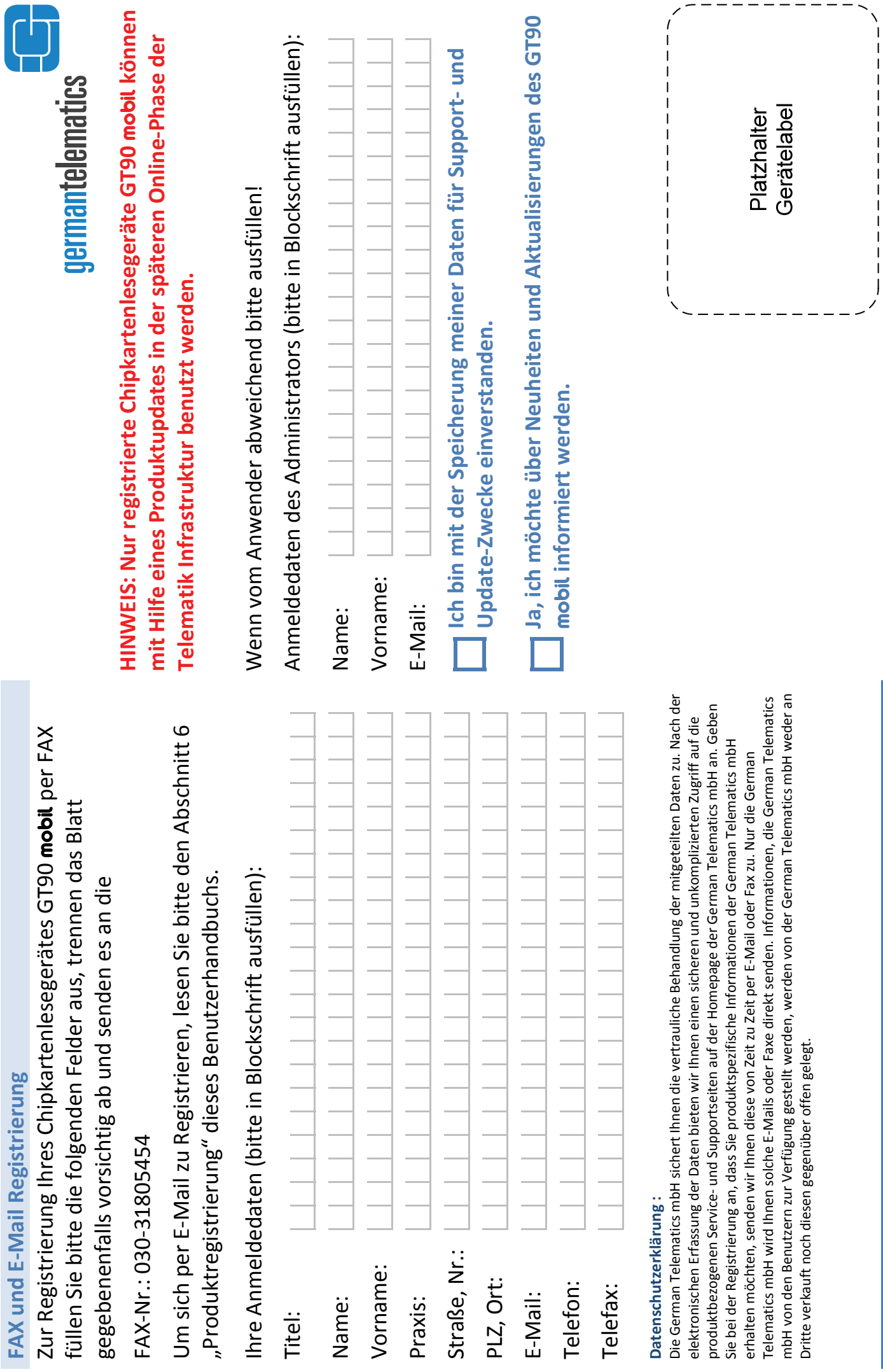